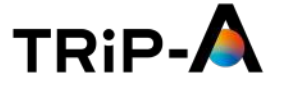

# <span id="page-0-0"></span>**目次 マイページの使い方**

### **1. マイページの基本操作**

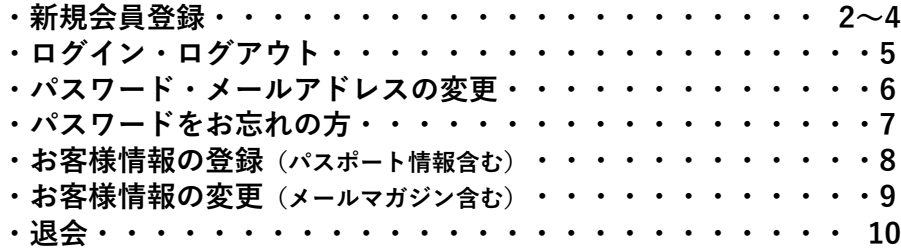

**2. 画面の見方と機能 \* TRiP-A経由でご予約された場合**

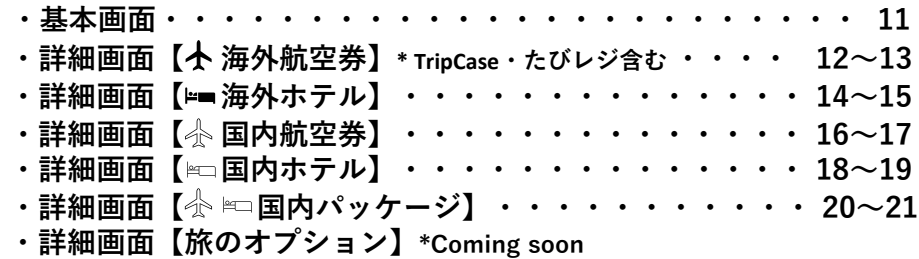

**3. 画面の見方と機能 \* 担当者を通じてご予約された場合 [・基本画面・・・・・・・・・・・・・・・・・・・・・・・・](#page-21-0) 22 ・詳細画面【 海外航空券】 \*たびレジ含む [・・・・・・・・・・](#page-22-0) 23 ・詳細画面【 [海外ホテル】・・・・・・・・・・・・・・・・](#page-23-0) 24 ・詳細画面【 [国内航空券】・・・・・・・・・・・・・・・・](#page-24-0) 25 ・詳細画面【 [国内ホテル】・・・・・・・・・・・・・・・・](#page-25-0) 26** ・詳細画面【☆ ⊫□[国内パッケージ】・・・・・・・・・・・・](#page-26-0) 27 **[・詳細画面【旅のオプション】・・・・・・・・・・・・・・・](#page-27-0) 28**

#### **4. 予約のキャンセル依頼 \* TRiP-A経由でご予約された場合**

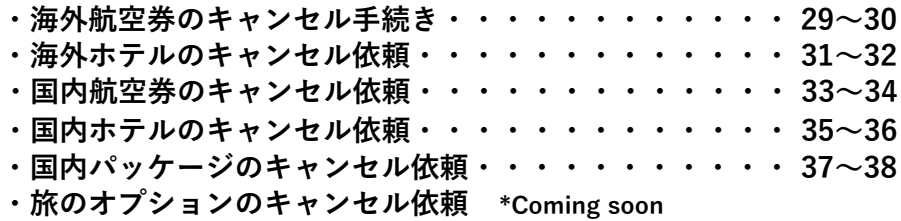

**5. 予約のキャンセル依頼**

**\* 担当者を通じてご予約された場合**

**[・キャンセル手続き\(全商品\)・・・・・・・・・・・・・・・](#page-38-0) 39**

**6. その他**

**[・座席指定・マイレージ登録などのリクエストについて・・・・](#page-39-0) 40**

# **新規会員登録**

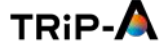

<span id="page-1-0"></span>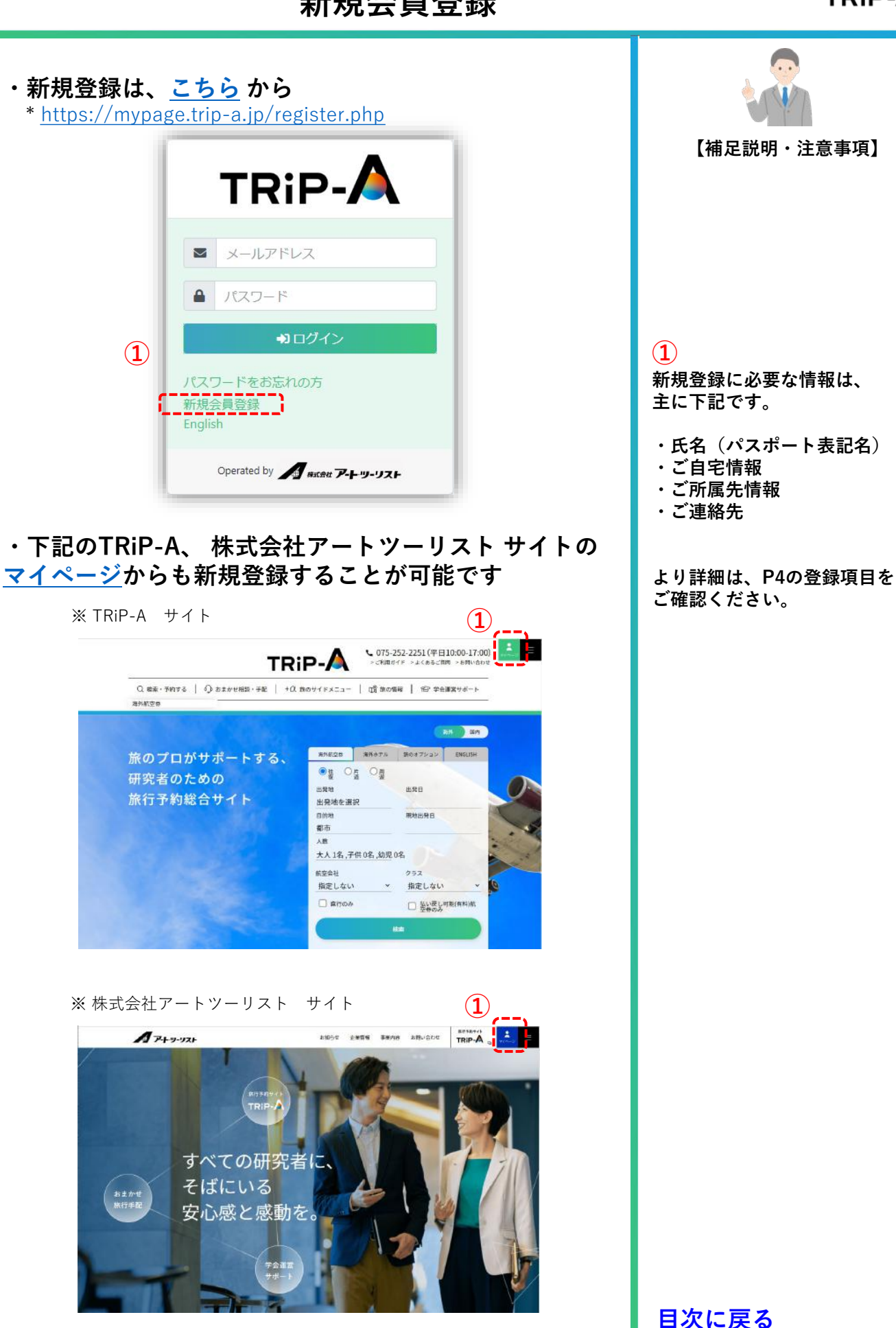

Copyright © Art Tourist All Rights Reserved.

# **新規会員登録**

**・メールアドレスをご入力後、プライバシーポリシーを ご確認の上「メールを送信する」へ**

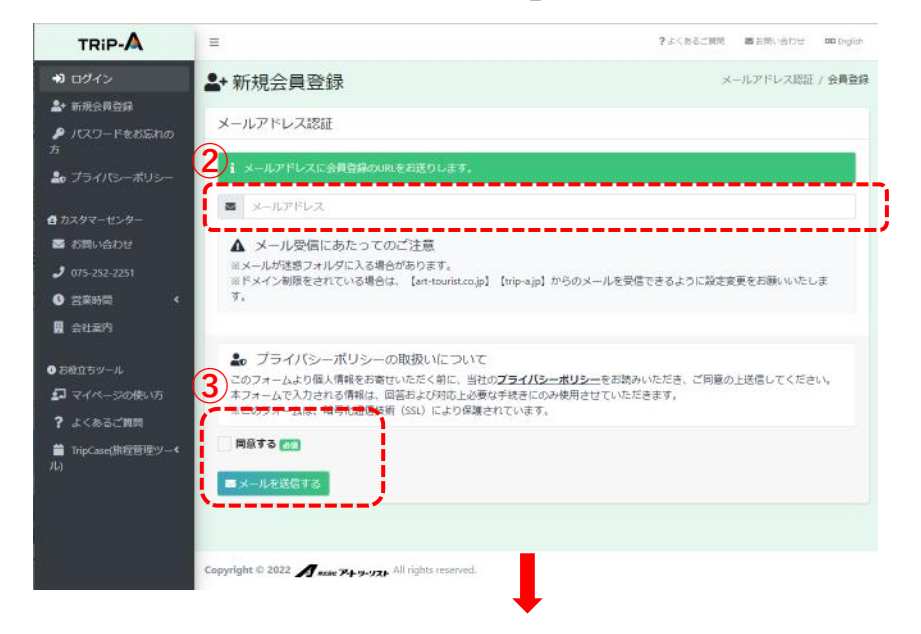

※ 「メールを送信する」ボタン完了後画面

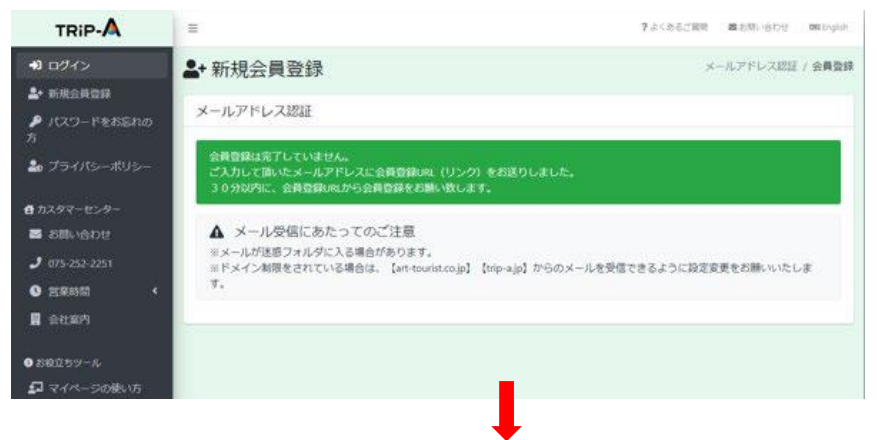

**・ご登録いただいたメールアドレスに下記のメールが届き ますのでURLから30分以内に会員登録をお願いします 【ご注意】**

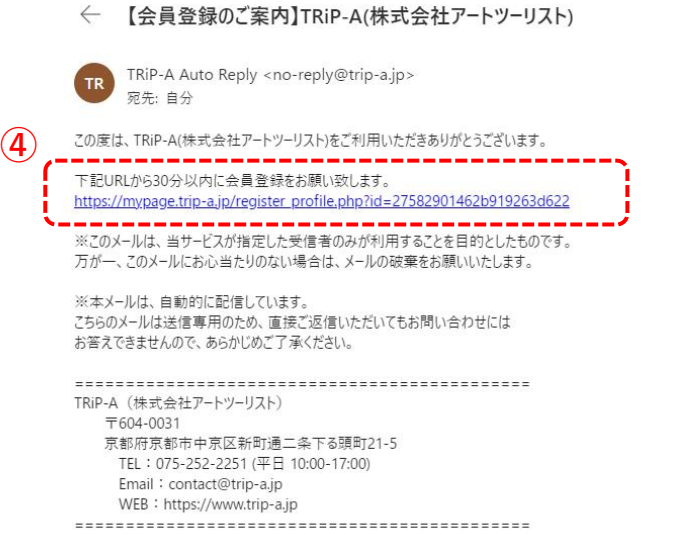

Copyright © Art Tourist All Rights Reserved.

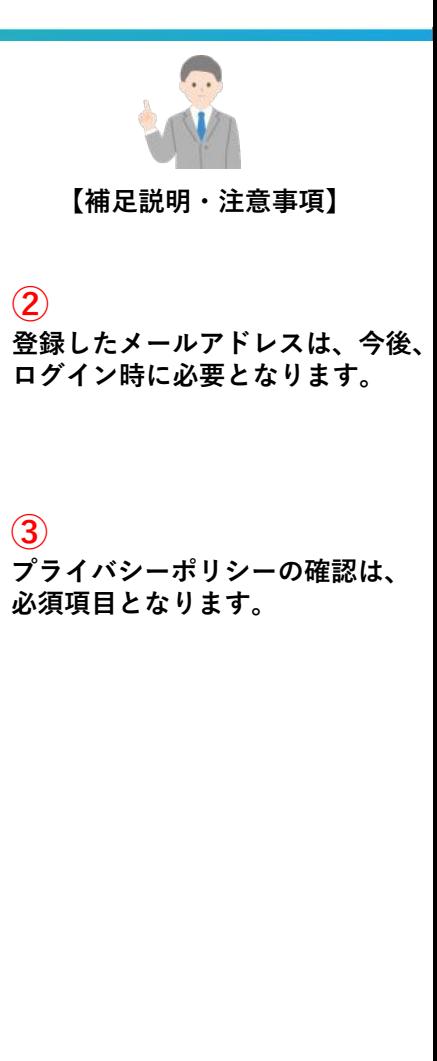

**TRIP-A** 

※**メールが迷惑フォルダへ入る 場合があります。**

※**ドメイン制限をされている場合 は、art-tourist.co.jp、trip-a.jp からのメールを受信できるように 設定変更をお願いいたします。**

**1. マイページの基本操作**

**⑧**

**⑨**

RETS

# **新規会員登録**

# **TRIP-A**

## **・ 項目すべてご入力の上、「確認画面に進む」へ**

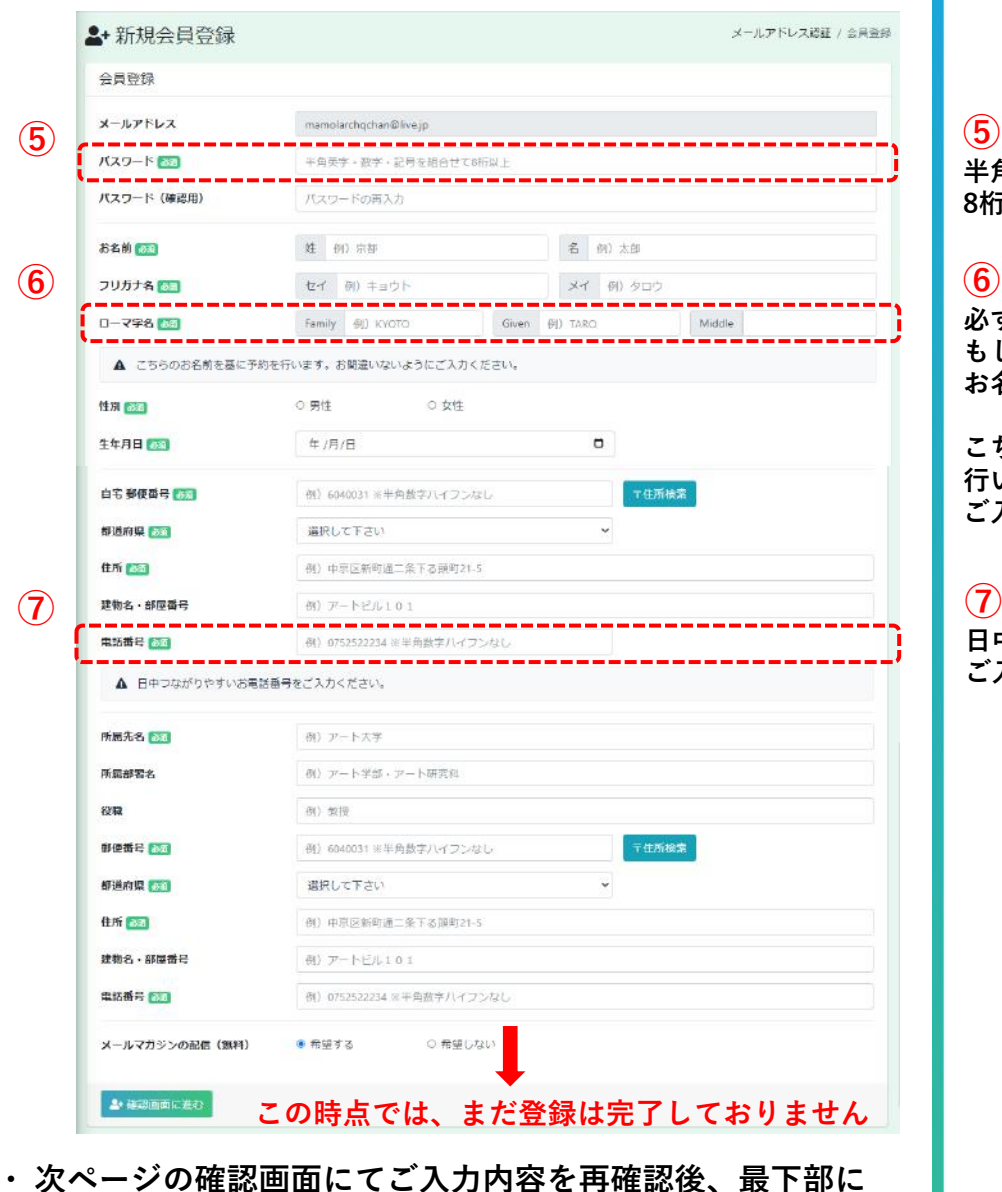

**あるプライバシーポリシーにご同意の上、「会員登録する」へ**

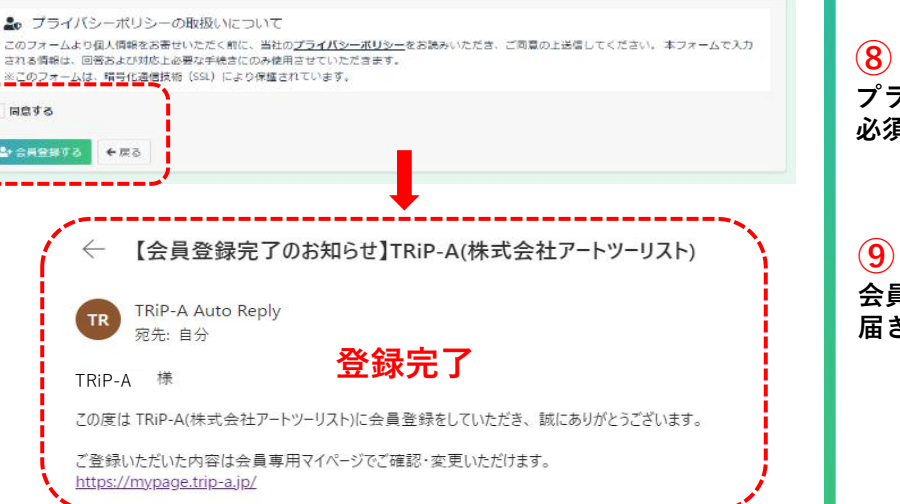

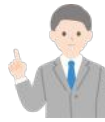

**【補足説明・注意事項】**

**半角英字・数字・記号を組合せて 8桁以上で設定してください。**

**必ずパスポートに記載されている、 もしくは、パスポート申請される お名前のスペルをご入力ください。**

**こちらのデータを基に予約を 行います。お間違いないように ご入力ください。**

**日中つながりやすいお電話番号を ご入力ください。**

**プライバシーポリシーの確認は、 必須項目となります。**

**会員登録完了のお知らせメールが 届きましたら、登録完了です。**

## **[目次に戻る](#page-0-0)**

**4**

Copyright © Art Tourist All Rights Reserved.

<span id="page-4-0"></span>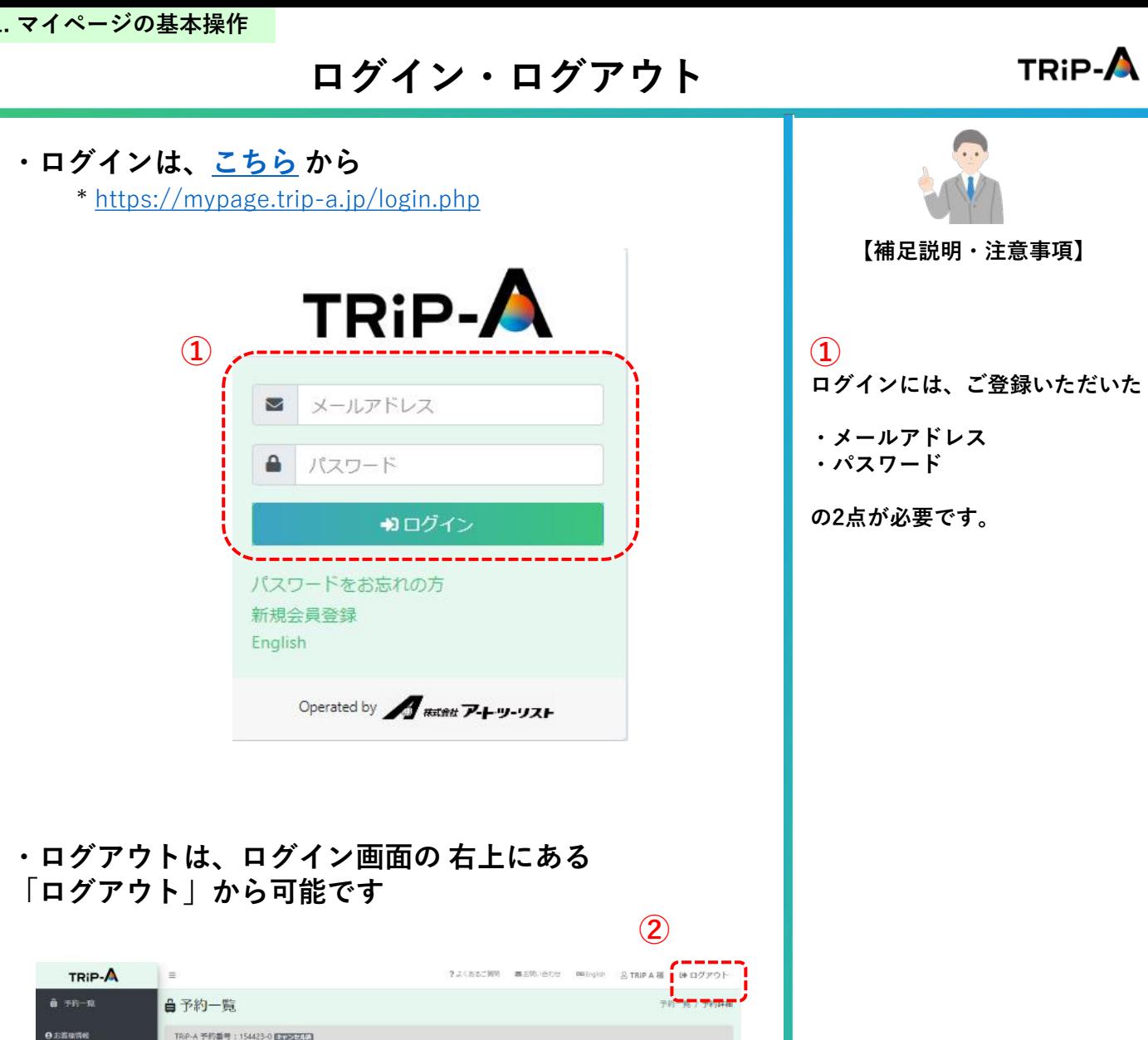

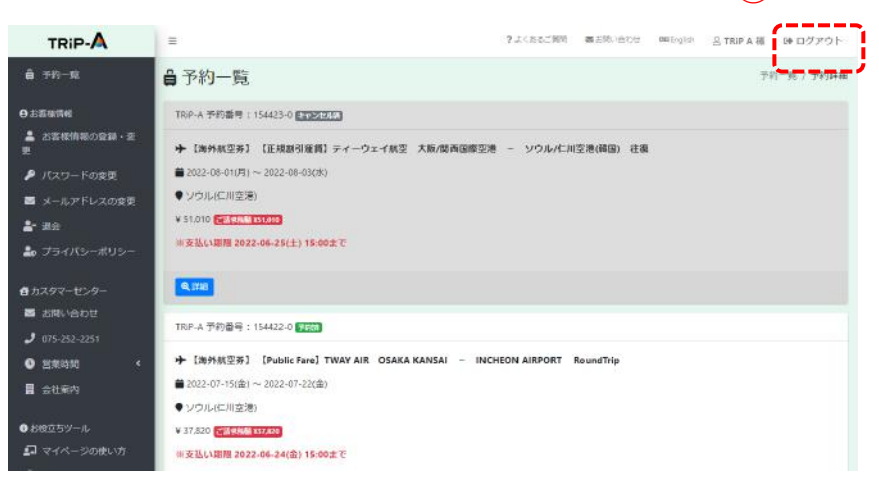

# **パスワード・メールアドレスの変更**

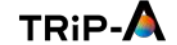

<span id="page-5-0"></span>**・パスワードの変更は[、ログイン](https://mypage.trip-a.jp/login.php)後、左サイドメニューの 「パスワードの変更」からお手続きください**

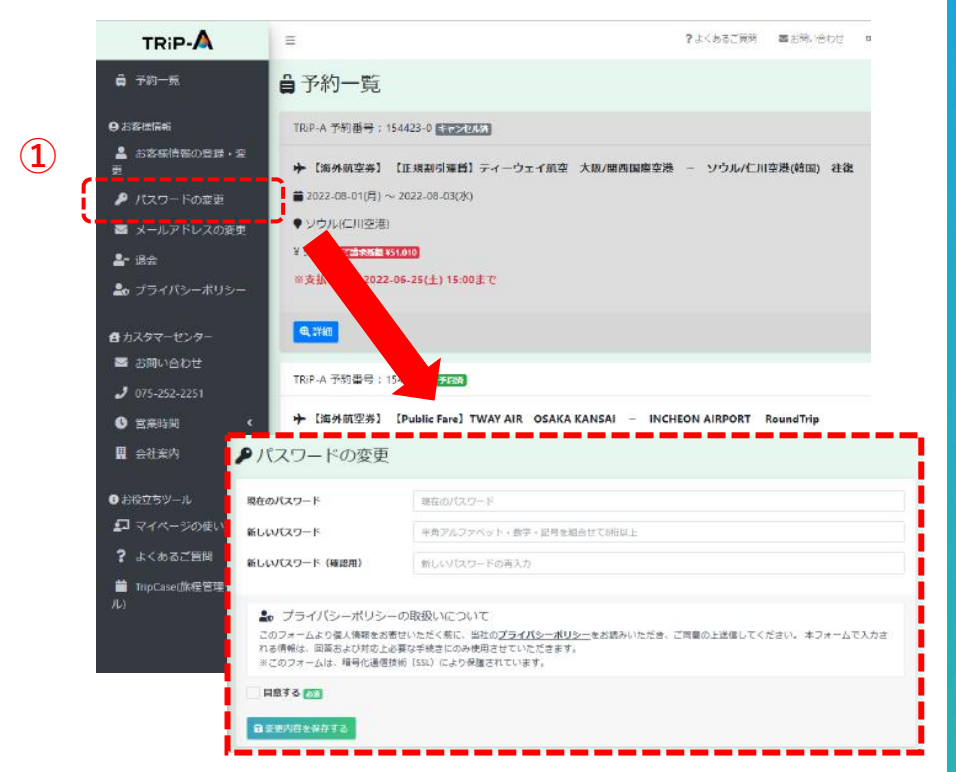

## **・メールアドレスの変更は[、ログイン](https://mypage.trip-a.jp/login.php)後、左サイドメニュー の「メールアドレスの変更」からお手続きください**

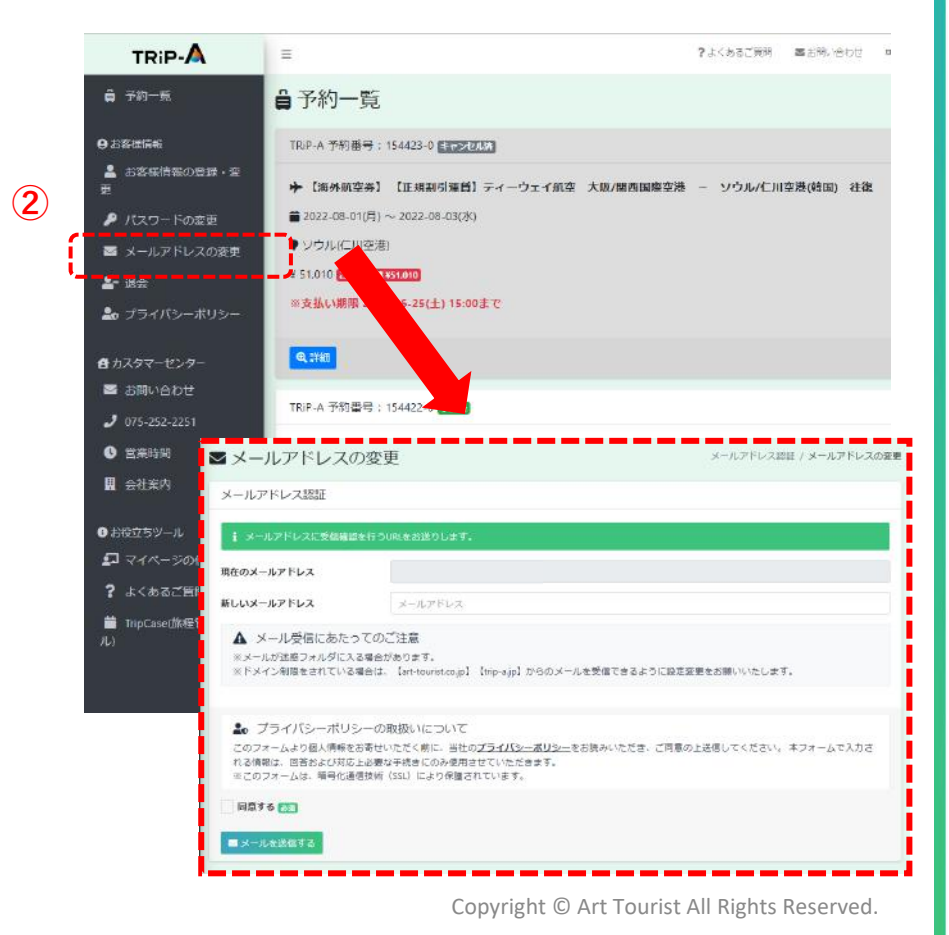

**パスワード変更の完了後、 「パスワード変更の完了」メール が、自動送信されます。 ご確認をお願いします。 【補足説明・注意事項】**

**①**

**②**

**メールアドレス変更の完了後、 「メールアドレス変更の完了」 メールが、自動送信されます。 ご確認をお願いします。**

# **パスワードお忘れの方**

<span id="page-6-0"></span>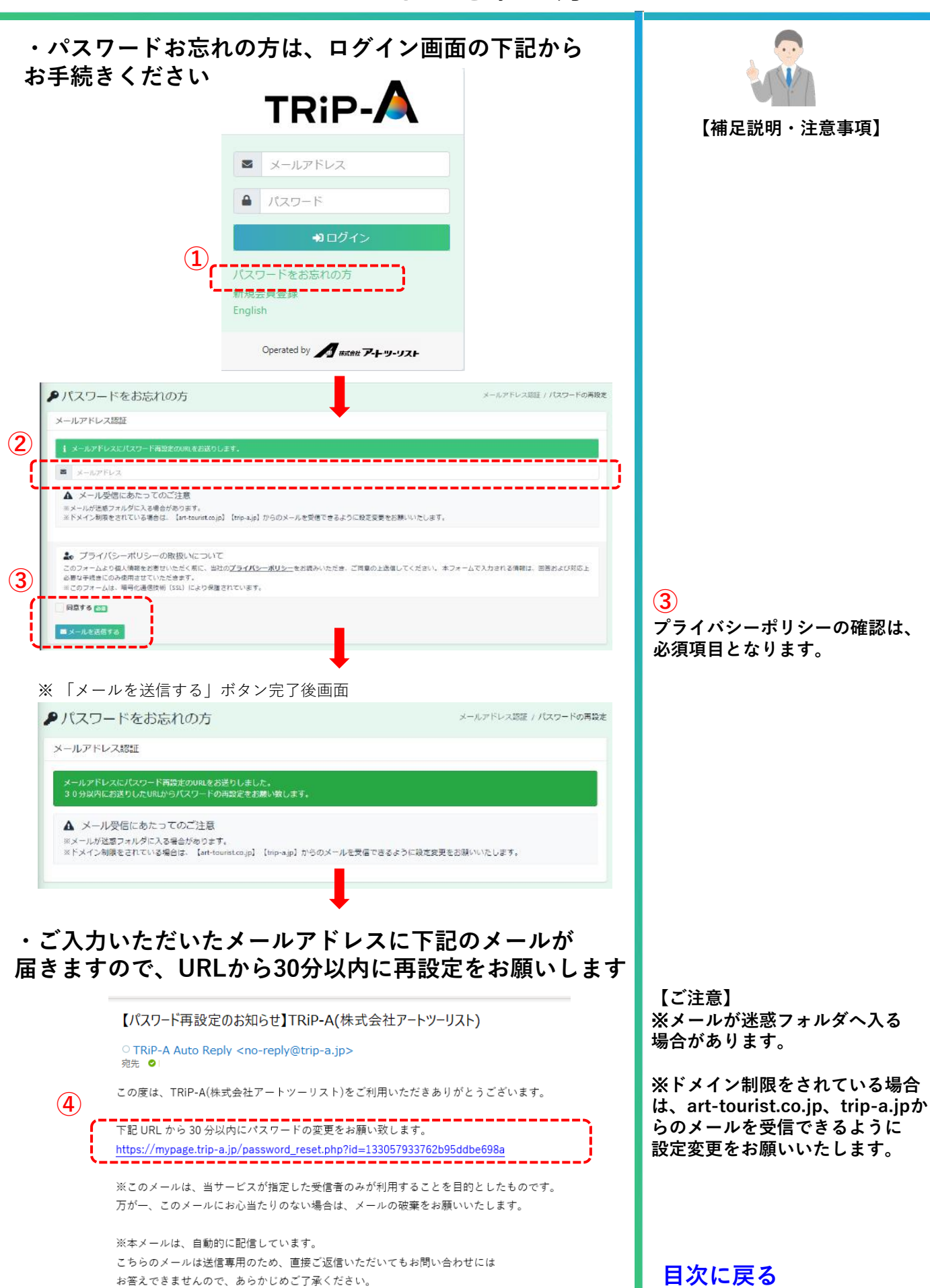

Copyright © Art Tourist All Rights Reserved.

# **お客様情報の登録(パスポート情報含む)**

<span id="page-7-0"></span>**・お客様情報の登録は、左サイドメニューの「お客様 情報の登録・変更」からお手続きください** 2上で水茶/1000 TRIP-A ■EMLをDD malegish ATRIPA様 G-ログアウト **△ 予約一覧** 自予約一覧 予約一期 / 予約詳細 **【補足説明・注意事項】 ① O ESSENS** TRIP-A 予約番号: 154423-0 632830.57 ▲ お客様情報の登録·ま ■<br>■ 【海外航空券】 【正規割引運賃】ティーウェイ航空 大阪/間西国際空港 = ソウル/仁川空港(積固) 荘臨 A パスワードの変更 2022-08-01(月) ~ 2022-08-03(水) ●ソウル(仁川幸湯) ■ メールアドレスの変更 V 51.010 27 198 151.010  $2 - 186$ ※支払い期限 2022-06-25(土) 15:00まで 2. プライバシーボリシー Q弹图 自力スタマーセンター ■ お問い合わせ TRIP-A 予約番号: 154422-0 3177 → 【海外航空券】 【Public Fare】 TWAY AIR OSAKA KANSAI INCHEON AIRPORT RoundTrip  $\bullet$   $xx$ ■2022-07-15(金)~2022-07-22(金) 会社案内 ●ソウル(二川空港) **② ② パスポート情報を追加で** 4 お客様情報の登録·変更 **入力することが可能です。**姓 例 京都 名 例 太郎 お名前 あい フリガナ名 あま セイ 例 キョウト メイ 例) タロウ パスポート番号 ARC123456 発行日 2022/04/21 α  $\Box$ 有効期限 2032/04/21 国籍 日本 メールマガジンの配信 (無 ● 希望する ○ 希望しない 料) 33)<br>ごのフォームより個人情報をお書せいただく新に、当社の<u>プライバシーボリシー</u>をお読みいただき、ご同意の上送信してください。 キフォームで入力<br>される情報は、回答なよび利克上必要な手技法にのみ使用させていただきます。<br>※このフォームは、場合は通信技術(SSU により保護されています。<br>※このフォームは、場合は通信技術(SSU により保護されています。 **③ BETSET プライバシーポリシーの確認は、** 自定道内容を保存する **必須項目となります。** ght  $0.2022$   $\sqrt{2}$  acre  $\frac{1}{2}$  acre  $\frac{1}{2}$  acre  $\frac{1}{2}$  acre  $\frac{1}{2}$ **・ご登録いただいているメールアドレスに下記の 【ご注意】 「お客様情報変更のお知らせ」メールが届きます** ※**メールが迷惑フォルダへ 入る場合があります。** 【お客様情報変更のお知らせ】TRiP-A(株式会社アートツーリスト) ※**ドメイン制限をされている場** ○ TRiP-A Auto Reply <no-reply@trip-a.jp><br>宛先 ● **合は、art-tourist.co.jp、trip-**TRiP A 様 **変更完了 a.jpからのメールを** この度は、TRiP-A(株式会社アートツーリスト)をご利用いただきありがとうございます。 **受信できるように設定変更をお 願いいたします。** お客様情報を変更しました。 ※このメールは、当サービスが指定した受信者のみが利用することを目的としたものです。 万が一、このメールにお心当たりのない場合は、メールの破棄をお願いいたします。 ※本メールは、自動的に配信しています。<br>-**[目次に戻る](#page-0-0)**

Copyright © Art Tourist All Rights Reserved. **8**

**お客様情報の変更(メールマガジン含む)**

## <span id="page-8-0"></span>**・お客様情報の変更は、左サイド メニューの「お客様情 報の登録・変更」からお手続きください**

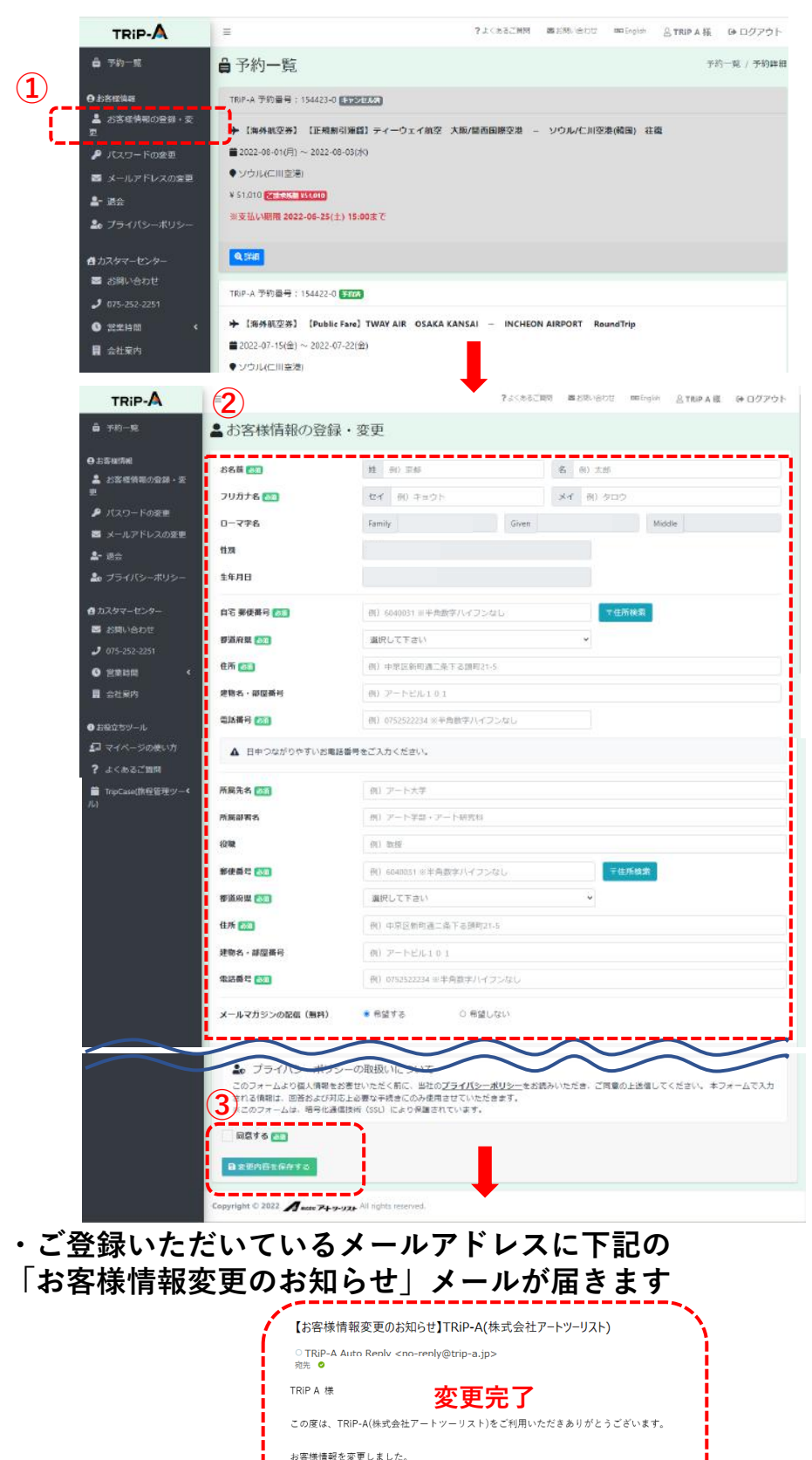

Copyright © Art Tourist All Rights Reserved.

※このメールは、当サービスが指定した受信者のみが利用することを目的としたものです。 万が一、このメールにお心当たりのない場合は、メールの破棄をお願いいたします。

※本メールは、自動的に配信しています。

**【ご注意】 メールマガジンの配信を 「希望しない」に変更された場合、 配信停止までは2~3日お時間を いただく場合があります。 予めご了承ください 【ご注意】 下記の項目の変更はできません。 ・お名前のローマ字 (パスポート名) ・性別 ・生年月日 上記の項目の変更をご希望の際は、 当社へご連絡ください。 TRiP-A(オンライン)から ご予約をいただいたお客様 -お問い合わせフォーム (マイページ内) -**✉ **contact@trip-a.jp -☎ 075-252-2251 \*TRiP-Aのご予約番号を ご準備ください。 おまかせ相談などで担当者を通じ てご予約をいただいたお客様 -担当者までご連絡ください。 当社の営業時間:平日 10:00~ 17:00 (土日祝日は休業)となります。 【補足説明・注意事項】**

 $TRiP - A$ 

**③**

**プライバシーポリシーの確認は、 必須項目となります。**

**【ご注意】** ※**メールが迷惑フォルダへ入る 場合があります。**

※**ドメイン制限をされている場合 は、art-tourist.co.jp、trip-a.jp からのメールを受信できるように 設定変更をお願いいたします。**

**退会**

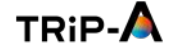

<span id="page-9-0"></span>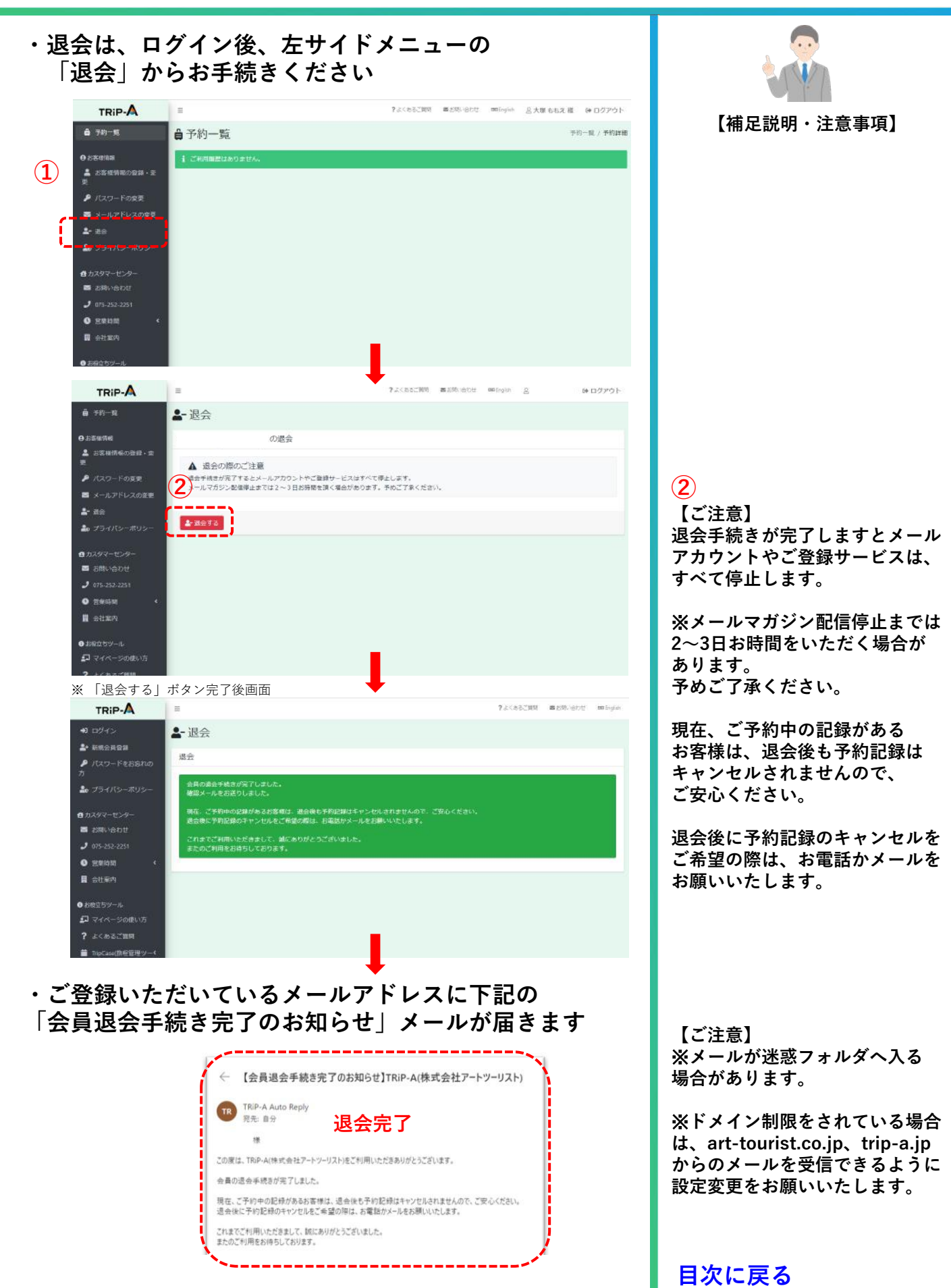

Copyright © Art Tourist All Rights Reserved.

**基本画面**

<span id="page-10-0"></span>**[・ログイン後](https://mypage.trip-a.jp/login.php)の画面が基本画面となり、ご予約いただいた 全記録が一覧で表示されます(一部表示されない商品もございます)**

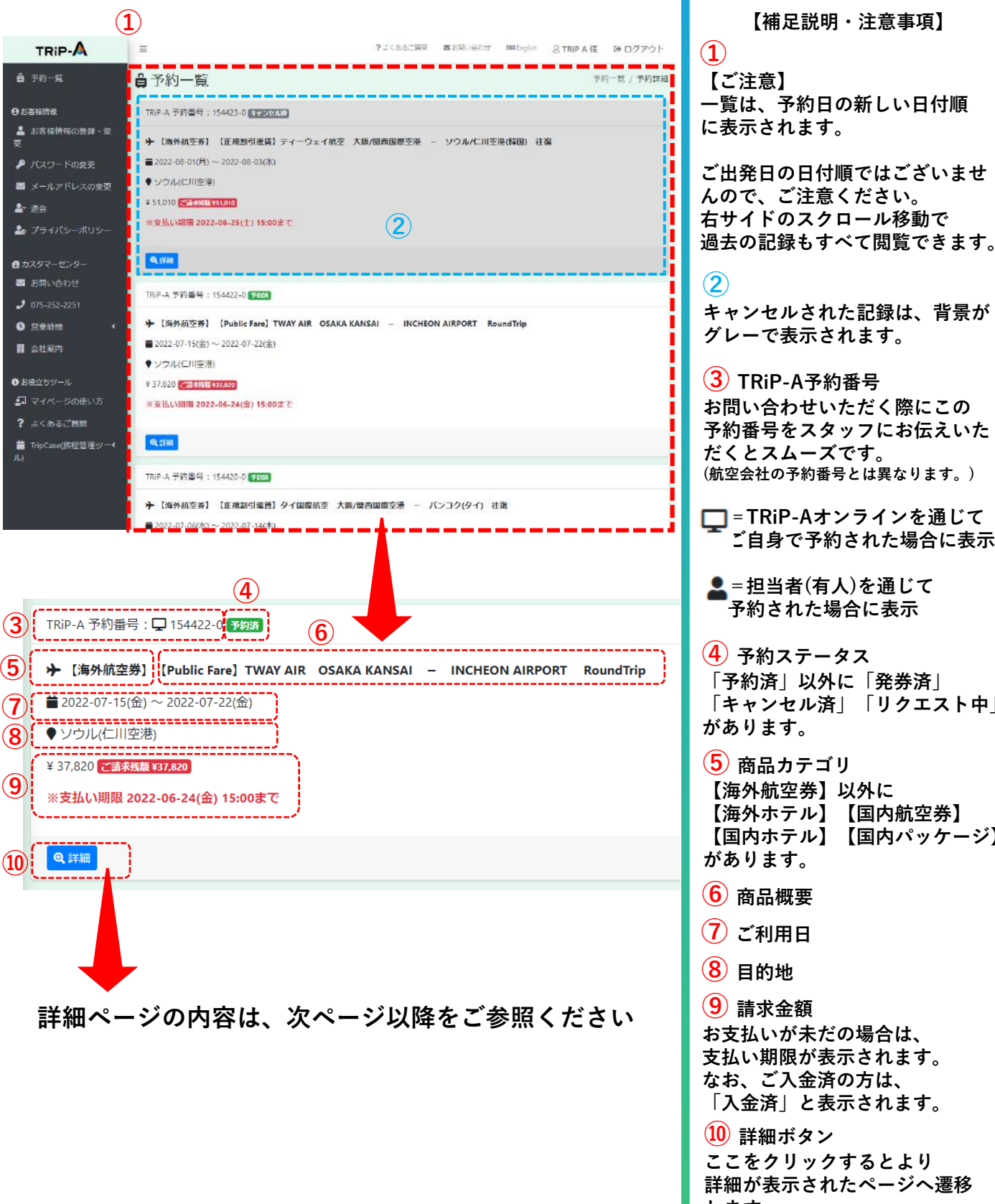

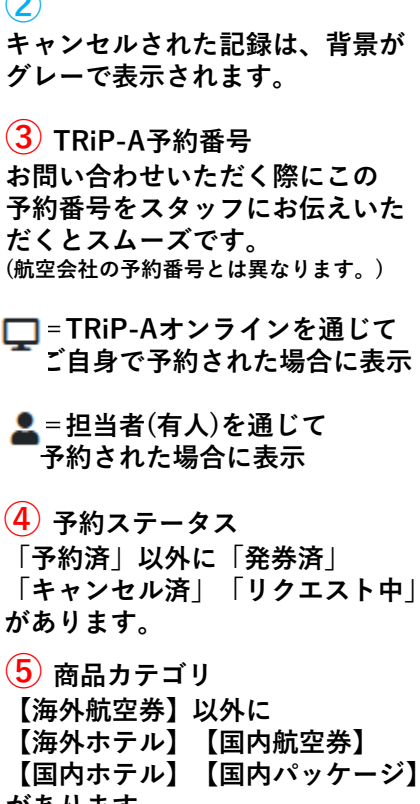

**TRIP-A** 

**お支払いが未だの場合は、 支払い期限が表示されます。 なお、ご入金済の方は、 「入金済」と表示されます。**

**⑩ 詳細ボタン ここをクリックするとより 詳細が表示されたページへ遷移 します。**

<span id="page-11-0"></span>

**詳細画面【海外航空券】\* TripCase・たびレジ含む**

・予約一覧から詳細確認をしたい記録の <mark>®詳細</mark> ボタンを **クリックしてください**

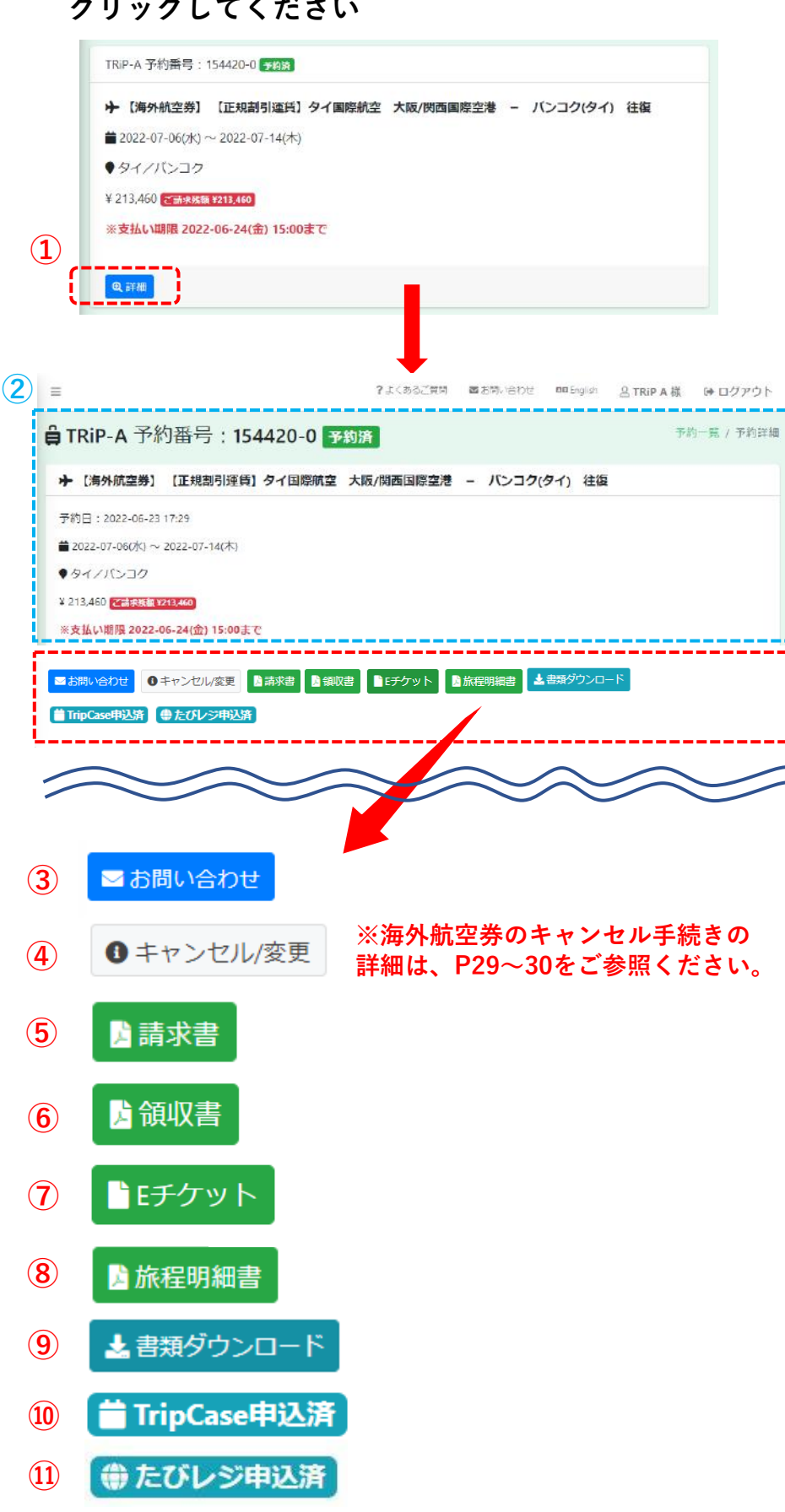

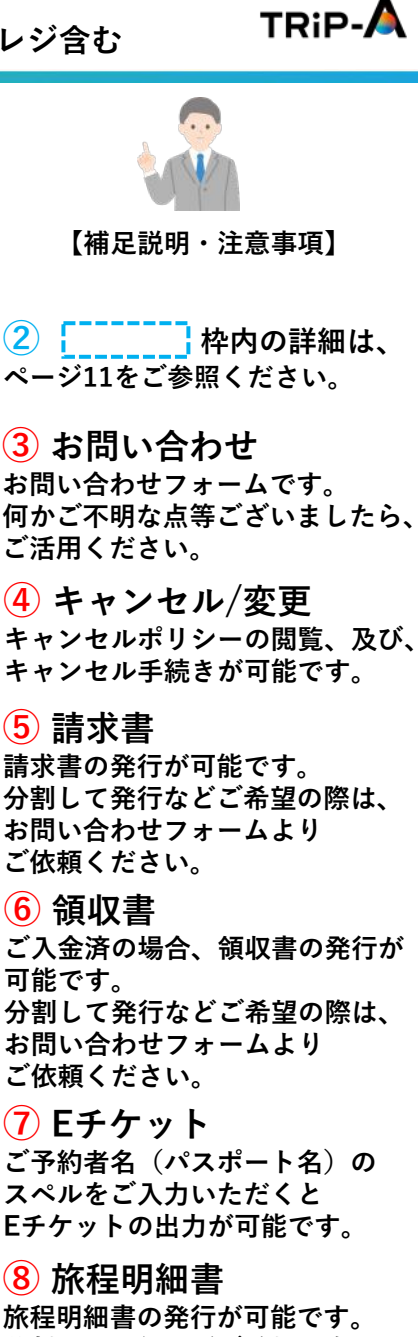

**旅程明細書の発行が可能です。 分割して発行などご希望の際は、 お問い合わせフォームより ご依頼ください。**

**⑤~⑧以外で当社にて作成した 書類がある場合、こちらから ダウンロード可能です。 \*特にダウンロード可能な書類が ない場合は非表示 ⑨ 書類ダウンロード**

**⑩ TripCace申込済 「TripCace」をお申込みされた 場合のみ表示されます。**

**⑪ たびレジ申込済 「たびレジ」をお申込みされた 場合のみ表示されます。**

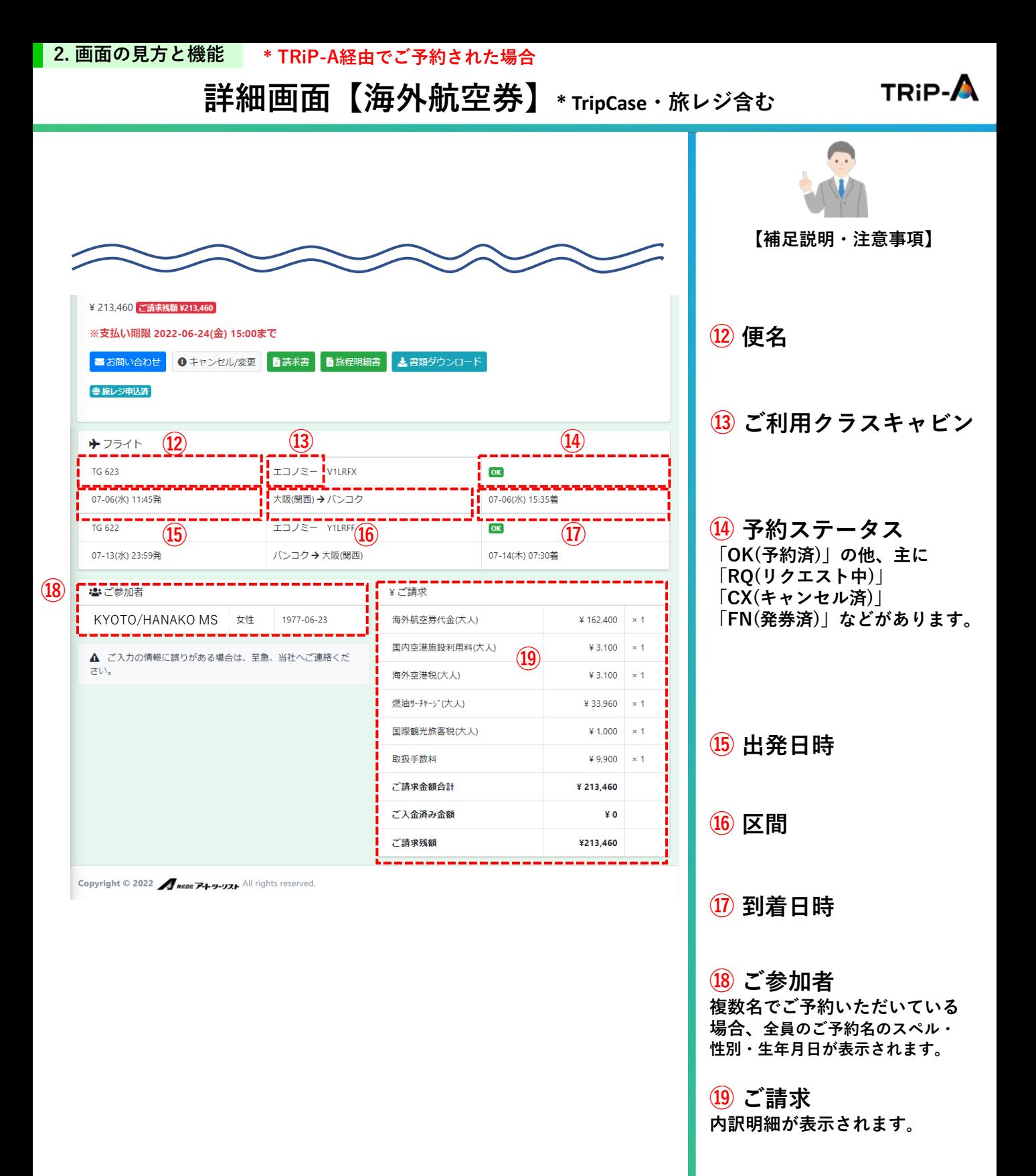

**13**

# **詳細画面【海外ホテル】**

<span id="page-13-0"></span>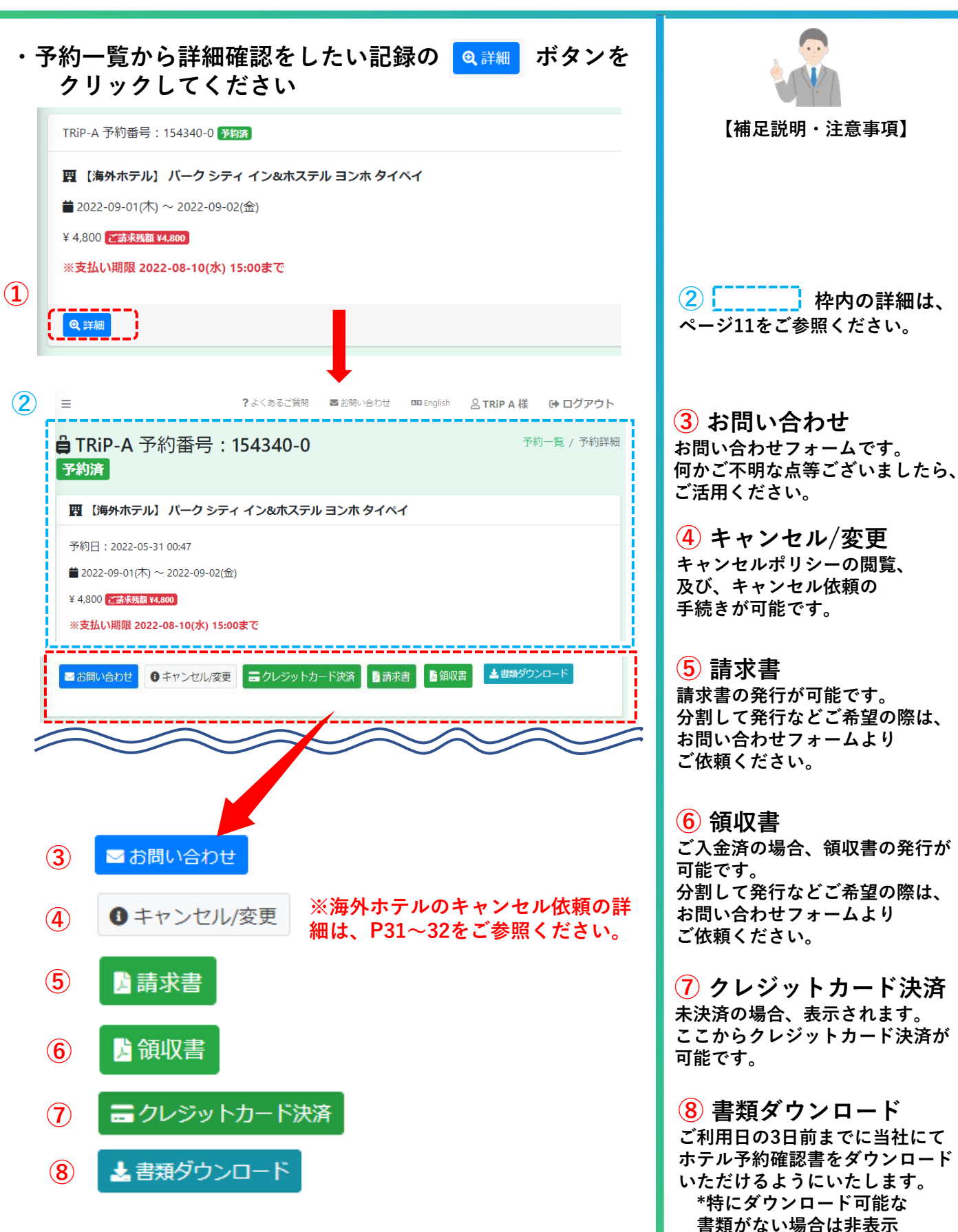

**TRIP-A** 

# **詳細画面【海外ホテル】**

# ¥ 213,460 ご請求残額 ¥213,460 ※支払い期限 2022-06-24(金) 15:00まで ■お問い合わせ 0キャンセル/変更 面請求書 面旅程明細書 よ書類ダウンロード ● 旅レジ申込済

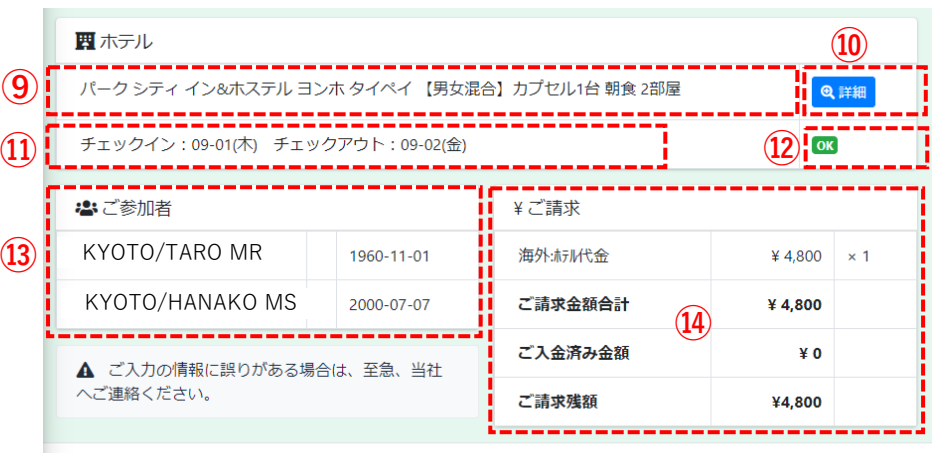

Copyright © 2022 Surface P-H-y-yxH All rights reserved.

## $\boxed{10}$  の <sup>Q詳細</sup> をクリックするとご予約済の **ホテル詳細ページへ遷移します**

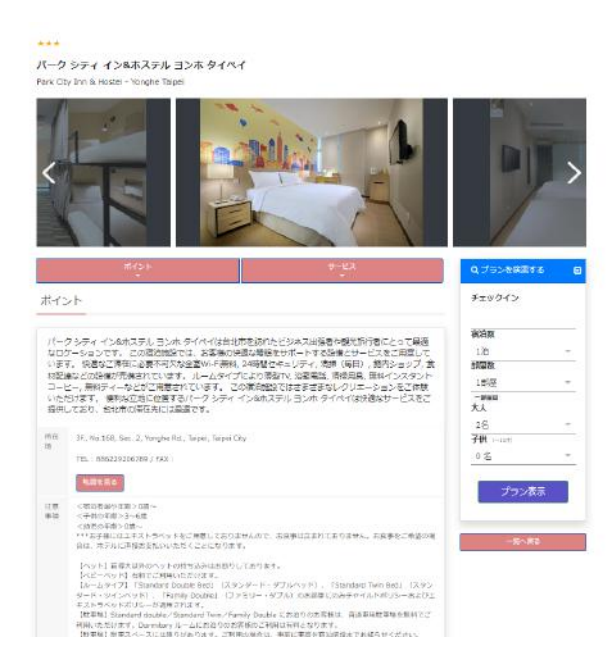

**⑨ ホテル名・プラン内容 ⑩ 詳細 予約済のホテル詳細を 閲覧することが可能です。 ⑪ チェックイン・ チェックアウト日 ⑫ 予約ステータス 「OK(予約済)」の他、主に 「RQ(リクエスト中)」 「CX(キャンセル済)」 「FN(発券済)」などがあります。**

**【補足説明・注意事項】**

**TRIP-A** 

**⑬ ご参加者 複数名でご予約いただいている 場合、全員のご予約名のスペル・ 性別・生年月日が表示されます。**

#### **⑭ ご請求 内訳明細が表示されます。**

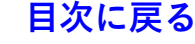

**詳細画面【国内航空券】**

<span id="page-15-0"></span>**・予約一覧から詳細確認をしたい記録の「 」ボタンを クリックしてください** TRiP-A 予約番号: 154418-0 予約済 → 【国内航空券】 ■ 2022-08-01(月) ~ 2022-08-01(月) ●日本/札幌(千歳) ¥ 23,023 入金済み **①** Q詳細

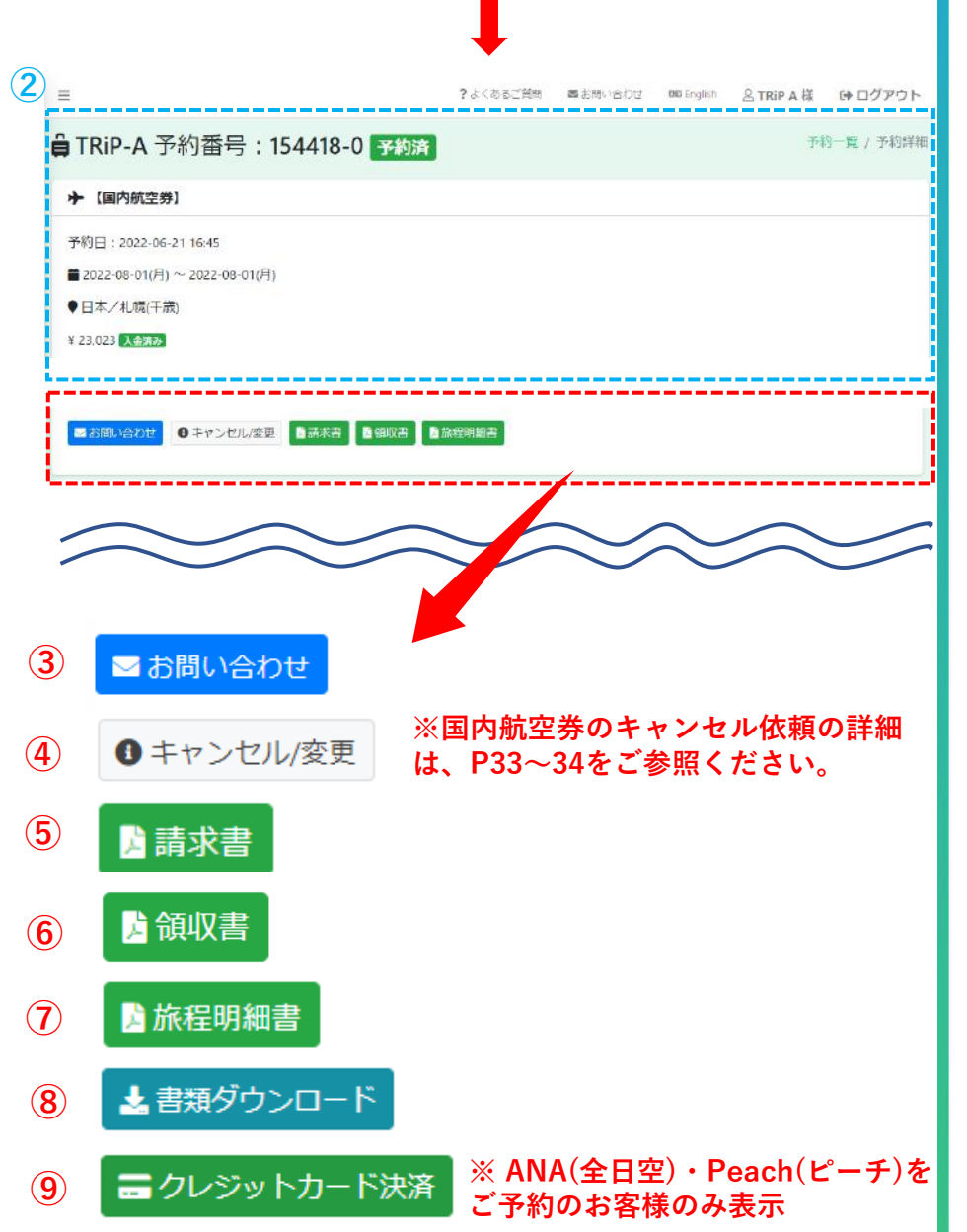

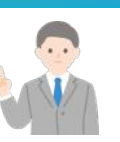

**TRIP-A** 

**【補足説明・注意事項】**

(2)  $\begin{bmatrix} \begin{bmatrix} \text{---} \end{bmatrix} \text{ } \mathsf{R} \text{ } \mathsf{A} \text{ } \mathsf{O} \text{ } \mathsf{R} \text{ } \mathsf{H} \text{ } \mathsf{R} \text{ } \mathsf{R} \end{bmatrix}$ **[ページ](#page-10-0)11をご参照ください。**

**③ お問い合わせ お問い合わせフォームです。 何かご不明な点等ございましたら、 ご活用ください。**

**④ キャンセル/変更 キャンセルポリシーの閲覧、及び、 キャンセル依頼が可能です。**

**⑤ 請求書 請求書の発行が可能です。 分割して発行などご希望の際は、 お問い合わせフォームより ご依頼ください。**

**⑥ 領収書 ご入金済の場合、領収書の発行が 可能です。 分割して発行などご希望の際は、 お問い合わせフォームより ご依頼ください。**

**⑦ 旅程明細書 旅程明細書の発行が可能です。 分割して発行などご希望の際は、 お問い合わせフォームより ご依頼ください。**

**⑤~⑦以外で当社にて作成した 書類がある場合、こちらから ダウンロード可能です。 \*特にダウンロード可能な書類が ない場合は非表示 ⑧ 書類ダウンロード**

**⑨ クレジットカード決済 ANA(全日空)・Peach(ピーチ)を ご予約のお客様のみ表示されます。 入金期限までにお支払い手続きを お願いいたします。 期限までにご入金を確認できない 場合、ご予約は自動的にキャンセル されます。**

# **詳細画面【国内航空券】**

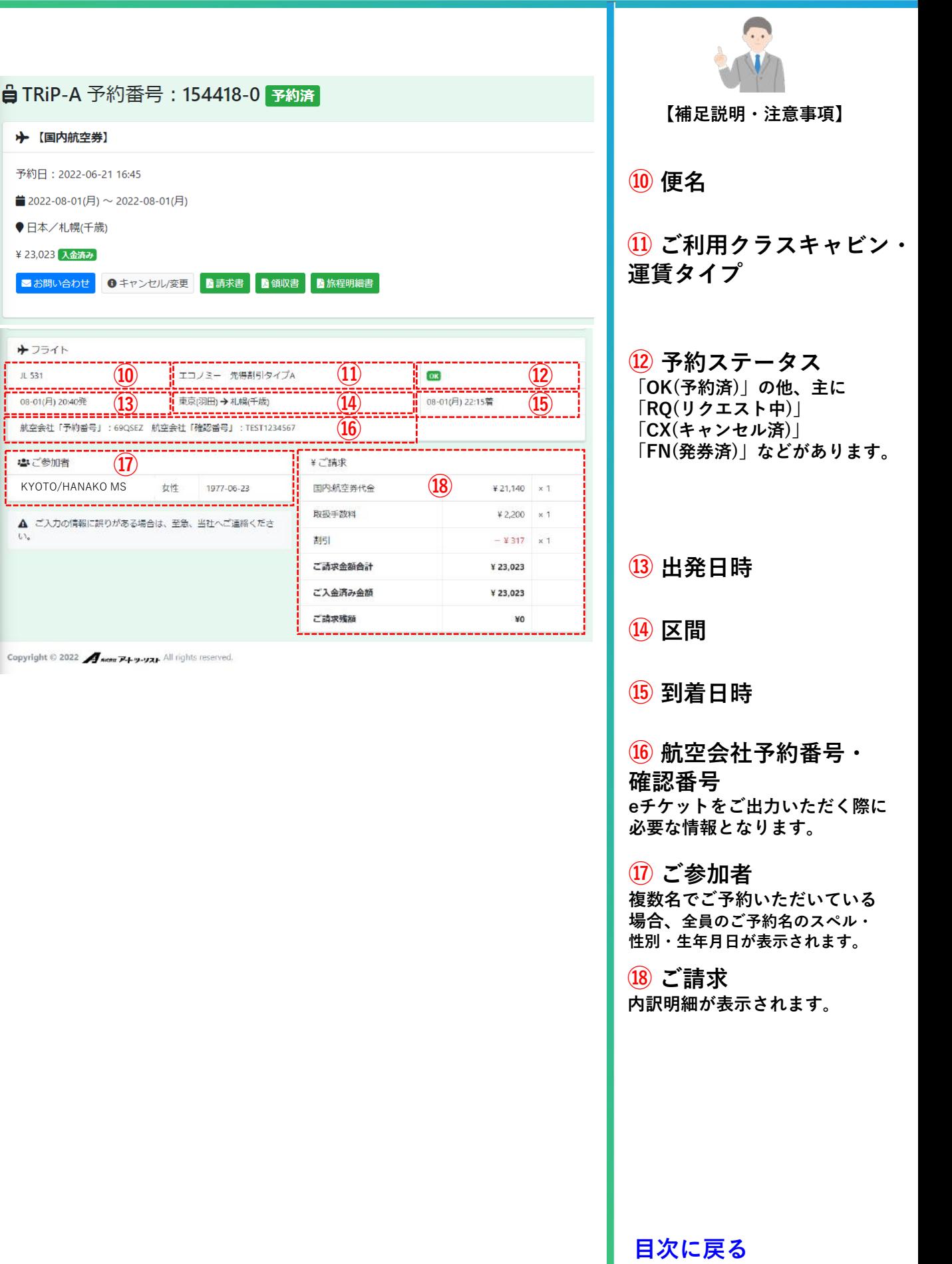

TRiP-A 予約番号: 154344-0 予約済

■ 2022-09-01(木) ~ 2022-09-02(金)

※支払い期限 2022-08-31(水) 15:00まで

**自 TRiP-A 予約番号: 154344-0 予約済** 

■ 【国内ホテル】 シャリン 金沢 トラベラーズイン

¥ 3,070 乙請求残額 ¥3,070

Q詳細

予約日: 2022-05-31 03:01 ■2022-09-01(木)~2022-09-02(金) ¥ 3,070 工業業務額 ¥3,070

※支払い期限 2022-08-31(水) 15:00まで

■お問い合わせ ●キャンセル/変更

■お問い合わせ

■請求書

广領収書

❶ キャンセル/変更

■クレジットカード決済

▲ 書類ダウンロード

■ 【国内ホテル】 シャリン 金沢 トラベラーズイン

**①**

**②**

**③**

**④**

**⑤**

**⑥**

**⑦**

**⑧**

#### <span id="page-17-0"></span>**2. 画面の見方と機能 \* TRiP-A経由でご予約された場合**

ニタレジットカード決済 ■前求書 ■領収書 ±書類ダウンロード

# **詳細画面【国内ホテル】**

**・予約一覧から詳細確認をしたい記録の「 」ボタンを クリックしてください**

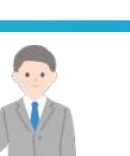

**TRIP-A** 

(2)  $\begin{bmatrix} \overline{\phantom{a}} & \overline{\phantom{a}} & \overline{\phantom{a}} \\ \overline{\phantom{a}} & \overline{\phantom{a}} & \overline{\phantom{a}} \end{bmatrix}$  枠内の詳細は、 **[ページ](#page-10-0)11をご参照ください。**

**③ お問い合わせ お問い合わせフォームです。 何かご不明な点等ございましたら、 ご活用ください。**

**④ キャンセル/変更 キャンセルポリシーの閲覧、 及び、キャンセル依頼の 手続きが可能です。**

**⑤ 請求書 請求書の発行が可能です。 分割して発行などご希望の際は、 お問い合わせフォームより ご依頼ください。**

**⑥ 領収書 ご入金済の場合、領収書の発行が 可能です。 分割して発行などご希望の際は、 お問い合わせフォームより ご依頼ください。**

**⑦ クレジットカード決済 未決済の場合、表示されます。 ここからクレジットカード決済が 可能です。**

**ホテル予約確認書をダウンロード いただけるようにいたします。 \*特にダウンロード可能な 書類がない場合は非表示 ⑧ 書類ダウンロード ご利用日の3日前までに当社にて**

```
目次に戻る
```
**18**

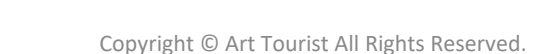

**※国内ホテルのキャンセル依頼の詳 細は、P35~36をご参照ください。**

予約一覧 / 予約詳細

**⑬** KYOTO/TARO MR

 $\mathbb{U}^1\circ$ 

▲ ご入力の情報に誤りがある場合は、至急、当社へご連絡くださ

## **2. 画面の見方と機能 \* TRiP-A経由でご予約された場合**

# **詳細画面【国内ホテル】**

**⑭**

¥ 3,070  $\times 1$ 

¥ 3,070

¥3,070

¥o

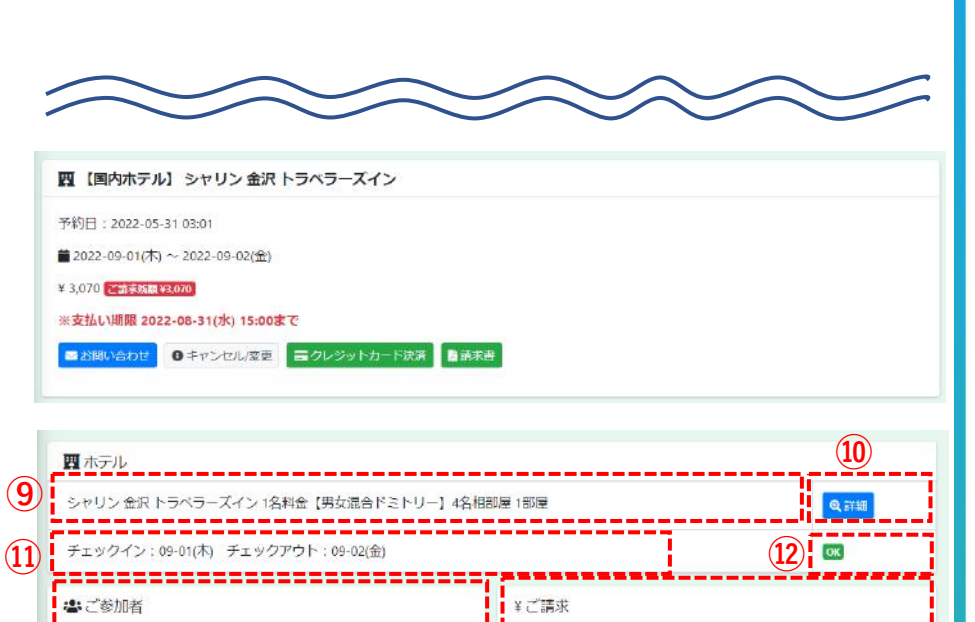

国内:标准(税込)

ご請求金額合計

ご入金済み金額

ご請求残額

**⑩ の をクリックするとご予約済の**

1977-06-23

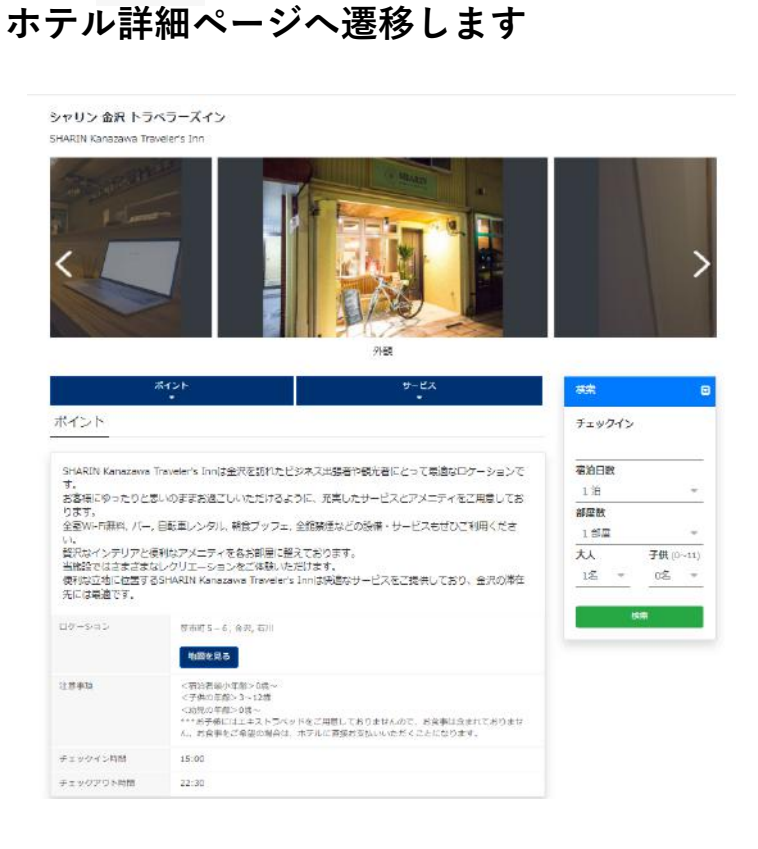

**⑨ ホテル名・プラン内容 ⑩ 詳細 予約済のホテル詳細を 閲覧することが可能です。 ⑪ チェックイン・ チェックアウト日 【補足説明・注意事項】**

**TRIP-A** 

**⑫ 予約ステータス 「OK(予約済)」の他、主に 「RQ(リクエスト中)」 「CX(キャンセル済)」 「FN(発券済)」などがあります。**

**⑬ ご参加者 複数名でご予約いただいている 場合、全員のご予約名のスペル・ 性別・生年月日が表示されます。**

**⑭ ご請求 内訳明細が表示されます。**

**詳細画面【国内パッケージ】**

<span id="page-19-0"></span>**・予約一覧から詳細確認をしたい記録の「 」ボタンを クリックしてください**

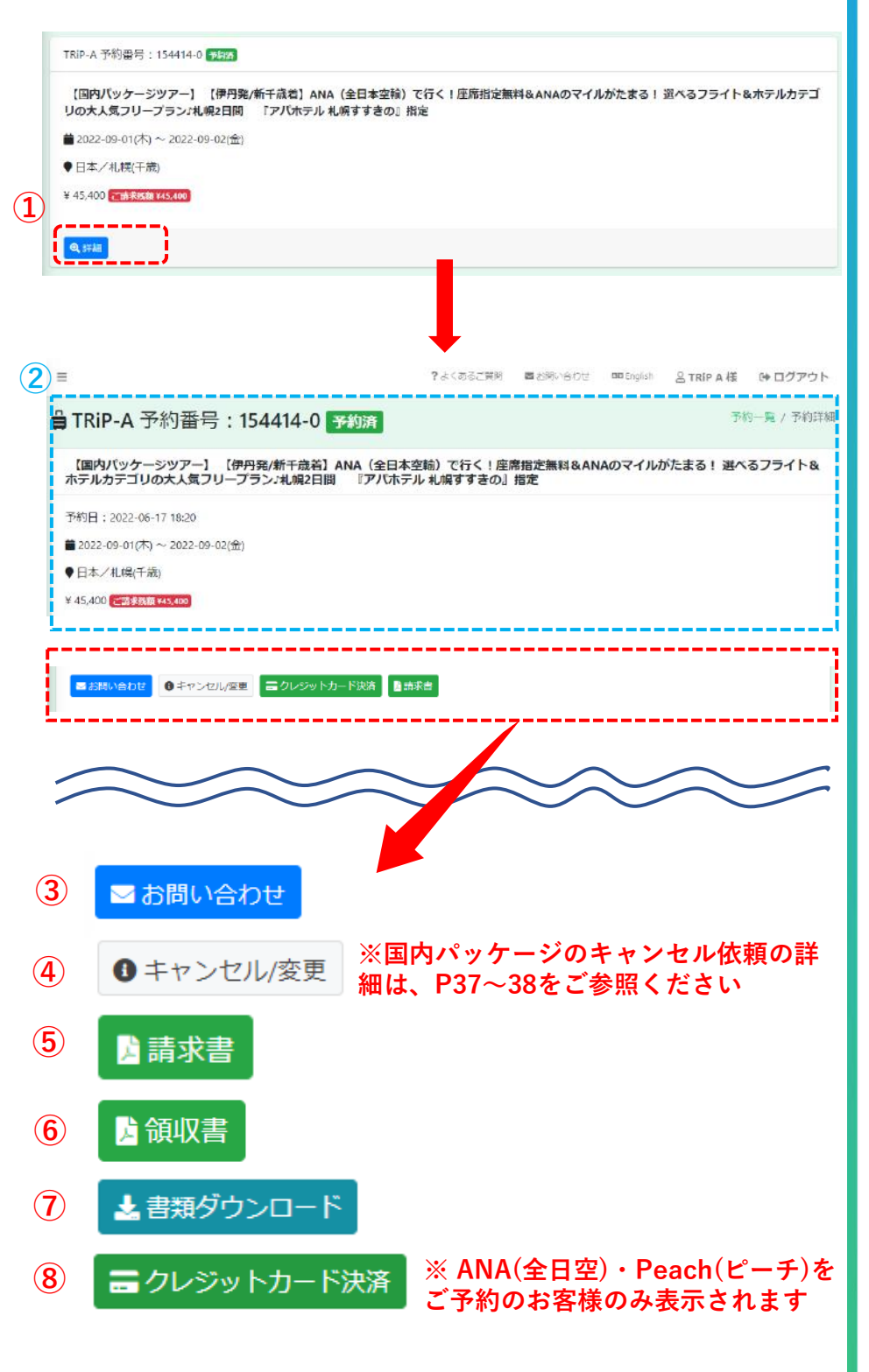

**TRIP-A 【補足説明・注意事項】 ② 枠内の詳細は、 [ページ](#page-10-0)11をご参照ください。 ③ お問い合わせ お問い合わせフォームです。 何かご不明な点等ございましたら、 ご活用ください。 ④ キャンセル/変更 キャンセルポリシーの閲覧、及び、 キャンセル依頼が可能です。 ⑤ 請求書 請求書の発行が可能です。 分割して発行などご希望の際は、 お問い合わせフォームより ご依頼ください。 ⑥ 領収書 ご入金済の場合、領収書の発行が 可能です。 分割して発行などご希望の際は、 お問い合わせフォームより ご依頼ください。 ⑦ 書類ダウンロード ご利用日の3日前までに当社にて 日程表をダウンロードいただける ようにいたします。 \*特にダウンロード可能な 書類がない場合は非表示 ⑧ クレジットカード決済 ANA(全日空)・Peach(ピーチ)を ご予約のお客様のみ表示されます。 入金期限までにお支払い手続きを お願いいたします。 期限までにご入金を確認できない 場合、ご予約は自動的にキャンセル**

Copyright © Art Tourist All Rights Reserved.

**されます。**

# **詳細画面【国内パッケージ】**

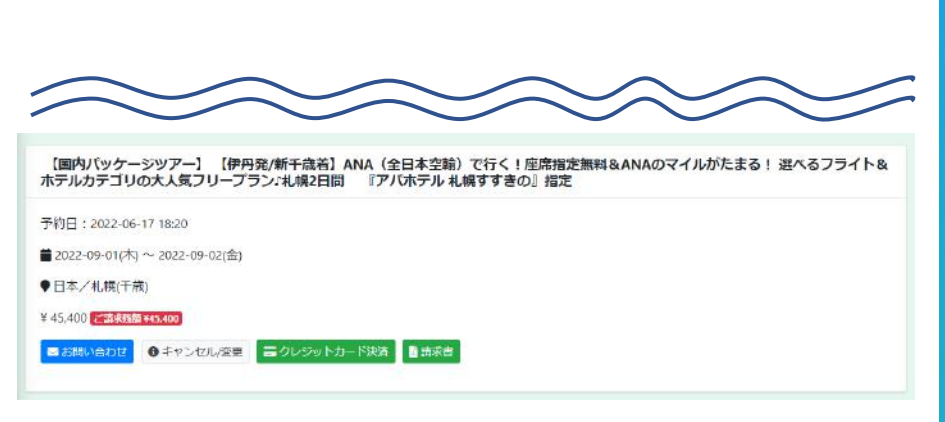

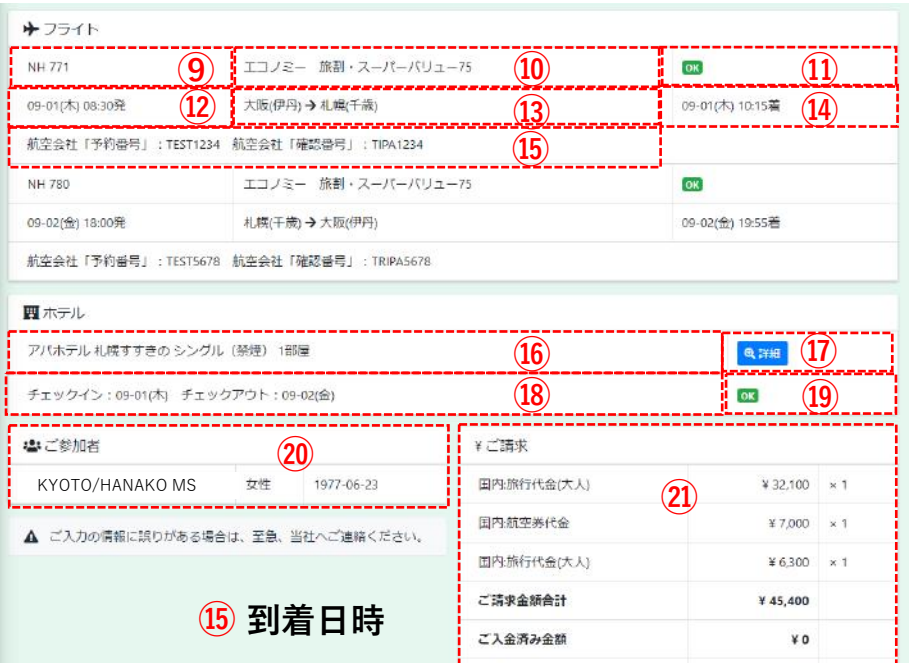

## **⑰ の をクリックするとご予約済の ホテル詳細ページへ遷移します**

アパホテル 札幌すすきの APA Hotel Sannoro-Susuking

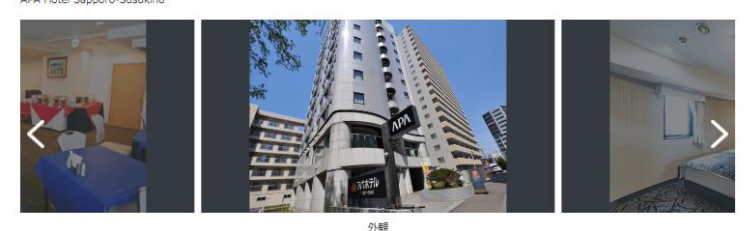

ご請求残額

¥45,400

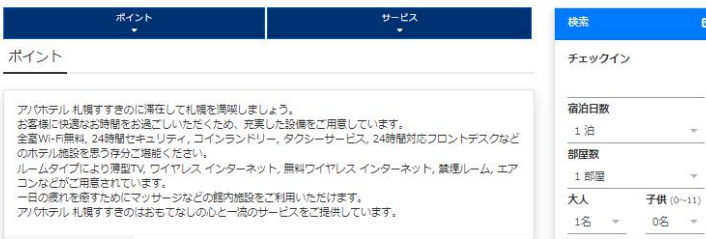

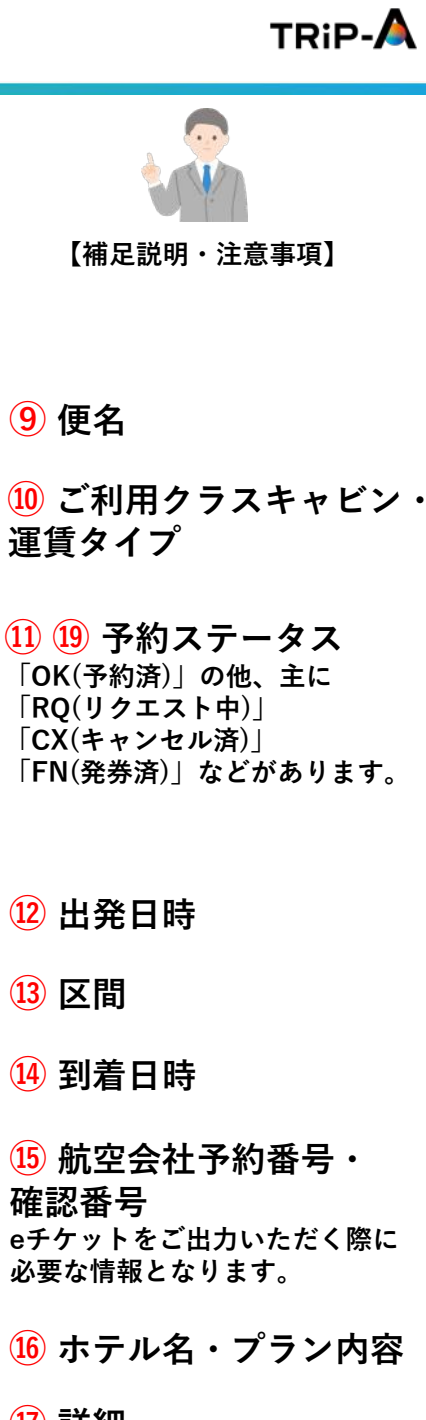

**⑰ 詳細 予約済のホテル詳細を 閲覧することが可能です。**

**⑱ チェックイン・ チェックアウト日**

**⑳ ご参加者 複数名でご予約いただいている 場合、全員のご予約名のスペル・ 性別・生年月日が表示されます。**

**㉑ ご請求 内訳明細が表示されます。**

## **基本画面**

### <span id="page-21-0"></span>**[・ログイン後](https://mypage.trip-a.jp/login.php)の画面が基本画面となり、ご予約いただいた 記録が一覧で表示されます(一部表示されない商品もございます)**

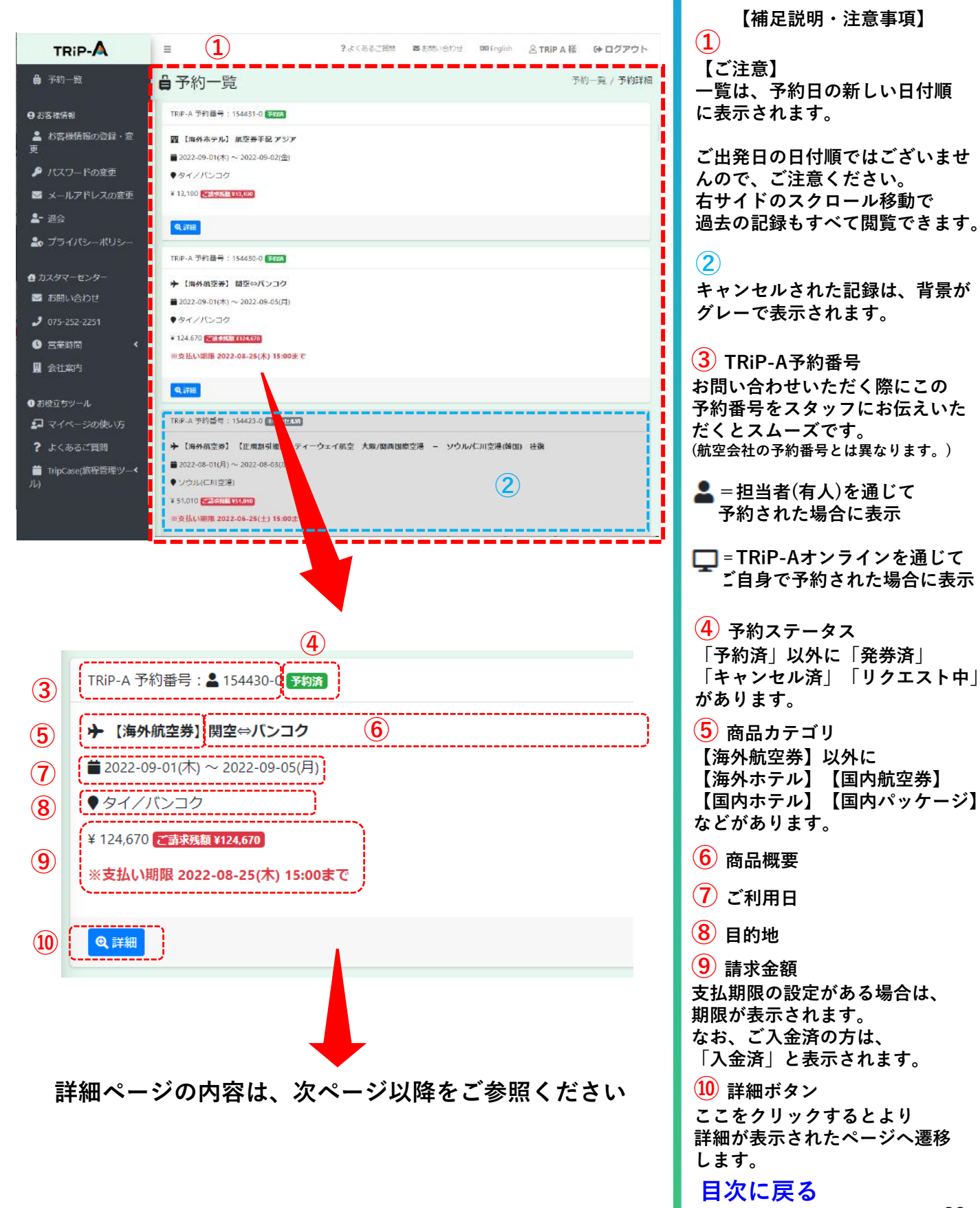

Copyright © Art Tourist All Rights Reserved.

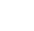

<span id="page-22-0"></span>

**詳細画面【海外航空券】\* たびレジ含む**

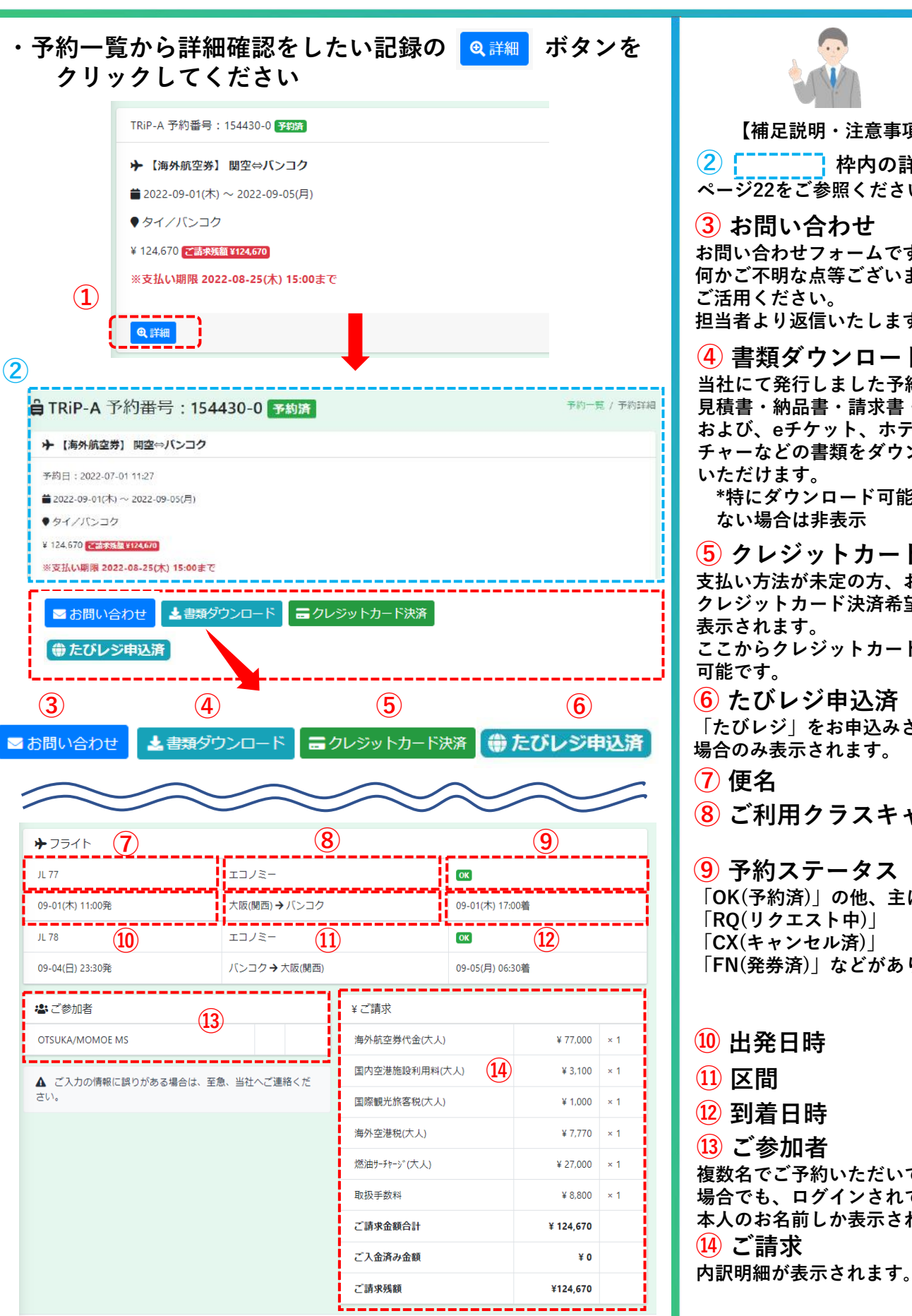

Copyright © Art Tourist All Rights Reserved.

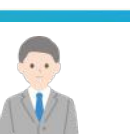

**TRIP-A** 

**【補足説明・注意事項】**

(2) **[ ̄ ̄ ̄ ̄ ̄]**枠内の詳細は、 **[ページ](#page-21-0)22をご参照ください。**

**③ お問い合わせ お問い合わせフォームです。 何かご不明な点等ございましたら、 ご活用ください。 担当者より返信いたします。**

**④ 書類ダウンロード 当社にて発行しました予約確認書・ 見積書・納品書・請求書・領収書、 および、eチケット、ホテルバウ チャーなどの書類をダウンロード いただけます。 \*特にダウンロード可能な書類が**

**⑤ クレジットカード決済 支払い方法が未定の方、および、 クレジットカード決済希望の方のみ 表示されます。 ここからクレジットカード決済が**

**⑥ たびレジ申込済 「たびレジ」をお申込みされた 場合のみ表示されます。**

**⑧ ご利用クラスキャビン**

**⑨ 予約ステータス 「OK(予約済)」の他、主に 「RQ(リクエスト中)」 「CX(キャンセル済)」 「FN(発券済)」などがあります。**

**詳細画面【海外ホテル】**

<span id="page-23-0"></span>・予約一覧から詳細確認をしたい記録の <mark>®詳細</mark> ボタンを **クリックしてください**

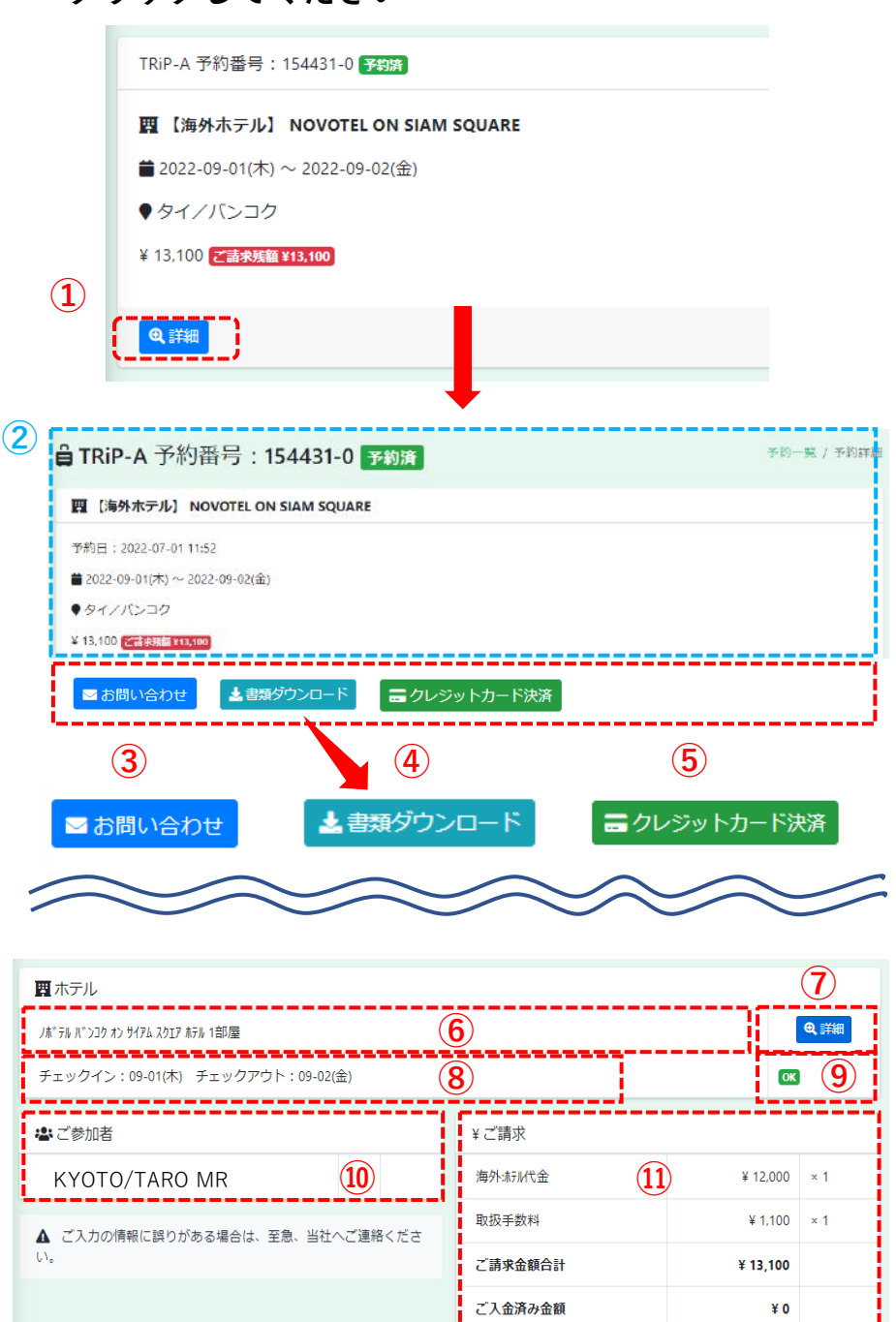

ご請求残額

Copyright © 2022 Macau P-H-9-VXH All rights reserved.

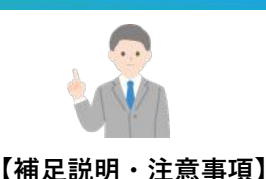

**TRIP-A** 

(2)  $\int_0^{\pi}$ <sup>2</sup> ~2010年中での詳細は、 **[ページ](#page-21-0)22をご参照ください。**

**③ お問い合わせ お問い合わせフォームです。 何かご不明な点等ございましたら、 ご活用ください。**

**④ 書類ダウンロード 当社にて発行しました予約確認書・ 見積書・納品書・請求書・領収書、 および、eチケット、ホテルバウ チャーなどの書類をダウンロード いただけます。 \*特にダウンロード可能な書類が ない場合は非表示**

**⑤ クレジットカード決済 支払い方法が未定の方、および、 クレジットカード決済希望の方のみ 表示されます。 ここからクレジットカード決済が 可能です。**

**⑥ ホテル名・プラン内容**

**<sup>⑦</sup> <sup>⑦</sup> 詳細 予約済のホテルの公式サイトを 閲覧できます。**

> **⑧ チェックイン・ チェックアウト日**

**⑨ 予約ステータス 「OK(予約済)」の他、主に 「RQ(リクエスト中)」 「CX(キャンセル済)」 「FN(発券済)」などがあります。**

**⑩ ご参加者 複数名でご予約いただいている 場合でも、ログインされている 本人のお名前しか表示されません。**

**⑪ ご請求 内訳明細が表示されます。**

**[目次に戻る](#page-0-0)**

¥13,100

**詳細画面【国内航空券】**

<span id="page-24-0"></span>**・予約一覧から詳細確認をしたい記録の「 」ボタンを クリックしてください** TRiP-A 予約番号: 154432-0 予約済 → 【国内航空券】 伊丹⇔福岡 ■ 2022-10-01(土) ~ 2022-10-02(日) ●日本/福岡 ¥ 30,400 乙請求残額 ¥30,400 **① Q詳細 ② 自 TRiP-A 予約番号: 154432-0 予約者** 予約一覧 / 予約詳細 → [国内航空券] 伊丹⇔福岡 予約日: 2022-07-01 11:58 ■2022-10-01(土)~2022-10-02(日) ●日本/福岡 ¥ 30,400 < 5 % % ¥ 10,400 --------------------------------■お問い合わせ | 上書類ダウンロード ■クレジットカード決済 **③ ④ ⑤** ▲書類ダウンロード ■お問い合わせ ■クレジットカード決済 →フライト **⑥ ⑦ ⑧** NH 123  $\frac{1}{2}$  OK stettett **⑪ ⑨ ⑩** 10-01(土) 11:00発 1 10-01(土) 12:00着 **⑫** 航空会社「予約番号」: 69QSEZ 航空会社「確認番号」: TEST1234567 **NH 234** エコノミー  $\alpha$ 10-02(日) 16:00発 福岡 → 大阪(伊丹) 10-02(日) 17:00着 航空会社「予約番号」: 69QSEZ 航空会社「確認番号」: TEST1234567

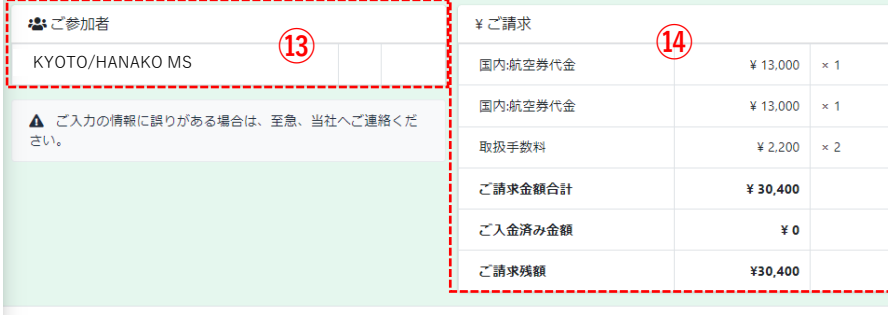

Copyright © 2022 Masset 7-Hy-yx+ All rights reserved

(2)  $\lceil \frac{1}{2} \rceil$  枠内の詳細は、 **【補足説明・注意事項】 [ページ](#page-21-0)22をご参照ください。 ③ お問い合わせ お問い合わせフォームです。 何かご不明な点等ございましたら、 ご活用ください。 ④ 書類ダウンロード 当社にて発行しました予約確認書・ 見積書・納品書・請求書・領収書、 および、eチケット、ホテルバウ チャーなどの書類をダウンロード いただけます。 \*特にダウンロード可能な書類が ない場合は非表示 ⑤ クレジットカード決済 支払い方法が未定の方、および、 クレジットカード決済希望の方のみ 表示されます。 ここからクレジットカード決済が 可能です。 ⑥ 便名 ⑦ ご利用クラスキャビン・ 運賃種別 ⑨ 出発日時 ⑩ 区間 ⑪ 到着日時 ⑫ 航空会社予約番号・ 確認番号 eチケットをご出力いただく際に 必要な情報となります。 ⑬ ご参加者 複数名でご予約いただいている 場合でも、ログインされている 本人のお名前しか表示されません。 ⑭ ご請求 内訳明細が表示されます。 ⑧ 予約ステータス 「OK(予約済)」の他、主に 「RQ(リクエスト中)」 「CX(キャンセル済)」 「FN(発券済)」などがあります。**

**TRIP-A** 

**詳細画面【国内ホテル】**

<span id="page-25-0"></span>**・予約一覧から詳細確認をしたい記録の「 」ボタンを クリックしてください**

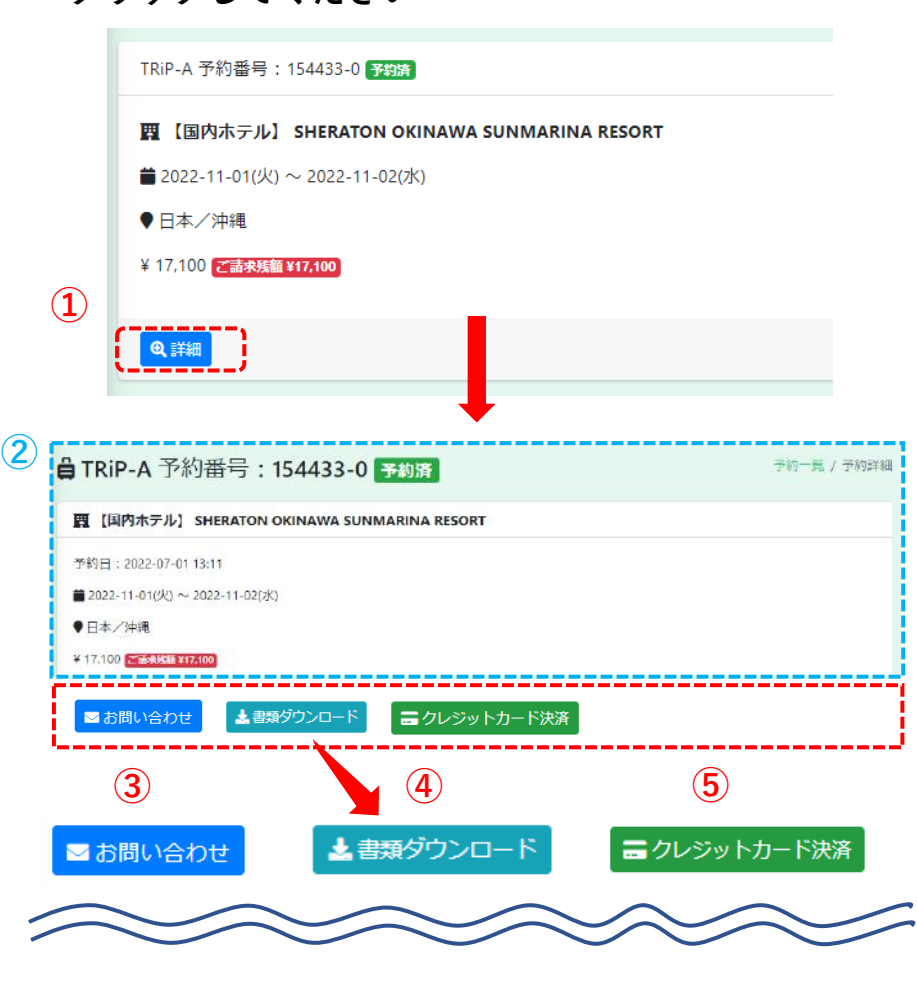

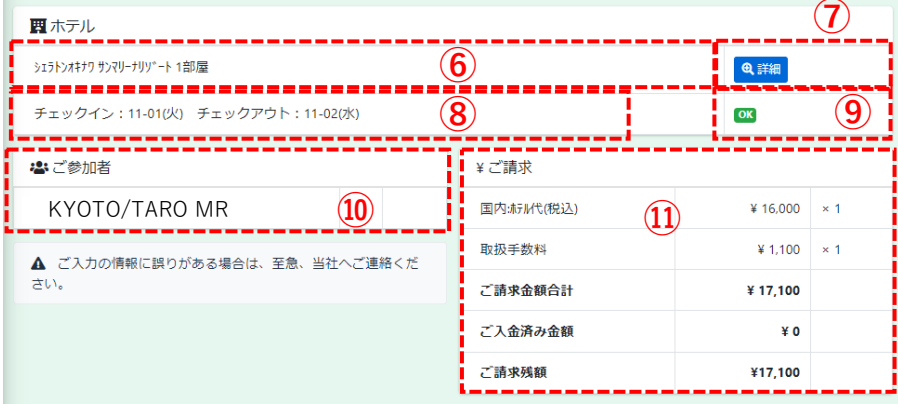

Copyright © 2022 MI MICRIE P-9-9XI All rights reserved.

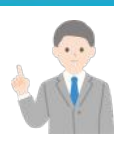

**【補足説明・注意事項】**

 $TRIP-A$ 

(2)  $\begin{bmatrix} 1 & -1 & -1 \\ 0 & 0 & 0 \end{bmatrix}$  枠内の詳細は、 **[ページ](#page-21-0)22をご参照ください。**

**③ お問い合わせ お問い合わせフォームです。 何かご不明な点等ございましたら、 ご活用ください。**

**④ 書類ダウンロード 当社にて発行しました予約確認書・ 見積書・納品書・請求書・領収書、 および、eチケット、ホテルバウ チャーなどの書類をダウンロード いただけます。 \*特にダウンロード可能な書類が ない場合は非表示**

**⑤ クレジットカード決済 支払い方法が未定の方、および、 クレジットカード決済希望の方のみ 表示されます。 ここからクレジットカード決済が 可能です。**

**⑥ ホテル名・部屋数**

**⑦ 詳細 予約済のホテルの公式サイトを 閲覧できます。**

**⑧ チェックイン・ チェックアウト日**

**⑨ 予約ステータス 「OK(予約済)」の他、主に 「RQ(リクエスト中)」 「CX(キャンセル済)」 「FN(発券済)」などがあります。**

**⑩ ご参加者 複数名でご予約いただいている 場合でも、ログインされている 本人のお名前しか表示されません。**

**⑪ ご請求 内訳明細が表示されます。**

**詳細画面【国内パッケージ】**

<span id="page-26-0"></span>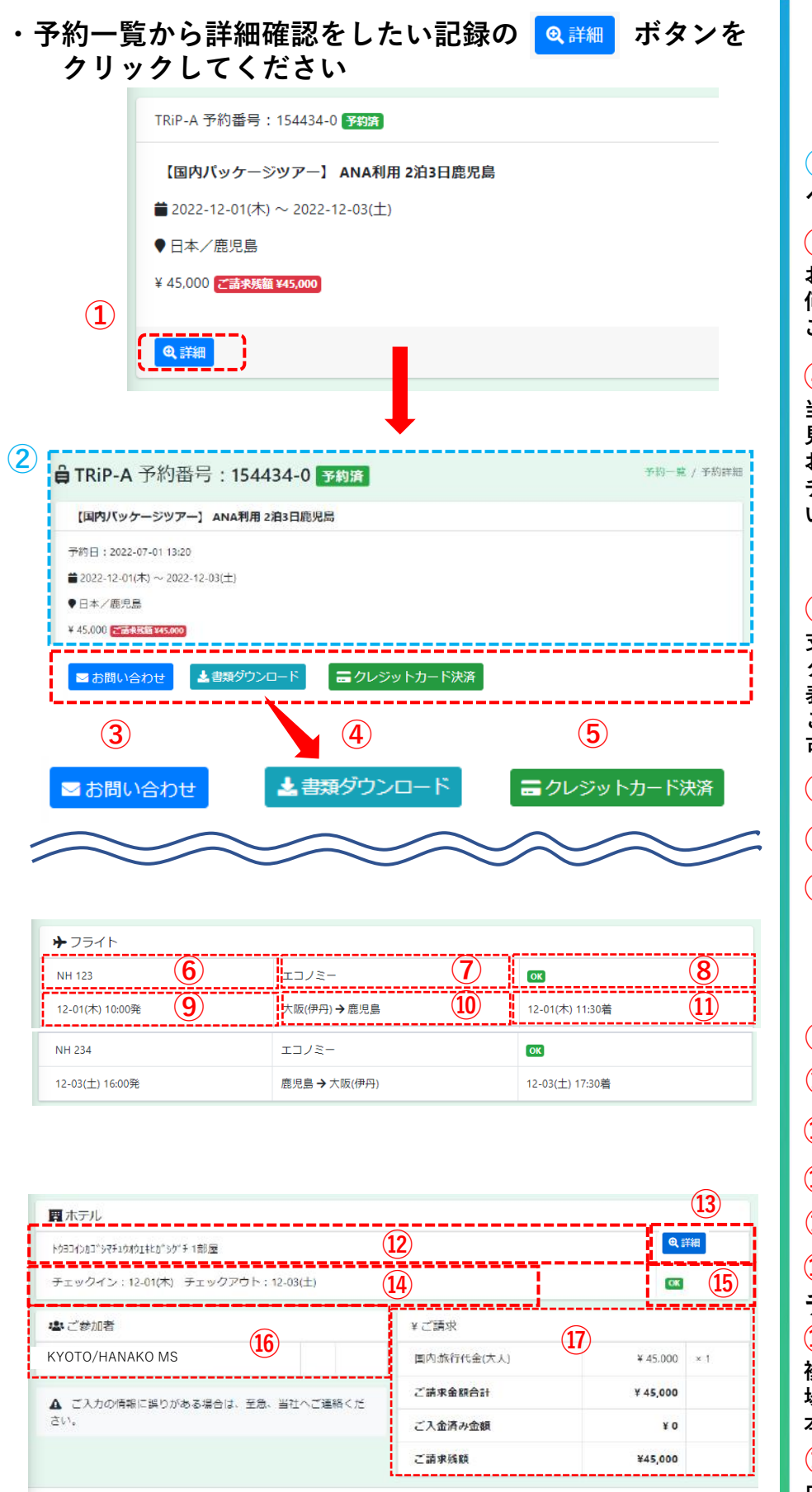

Copyright © 2022 Auxel 7+9-97+ All rights reserved.

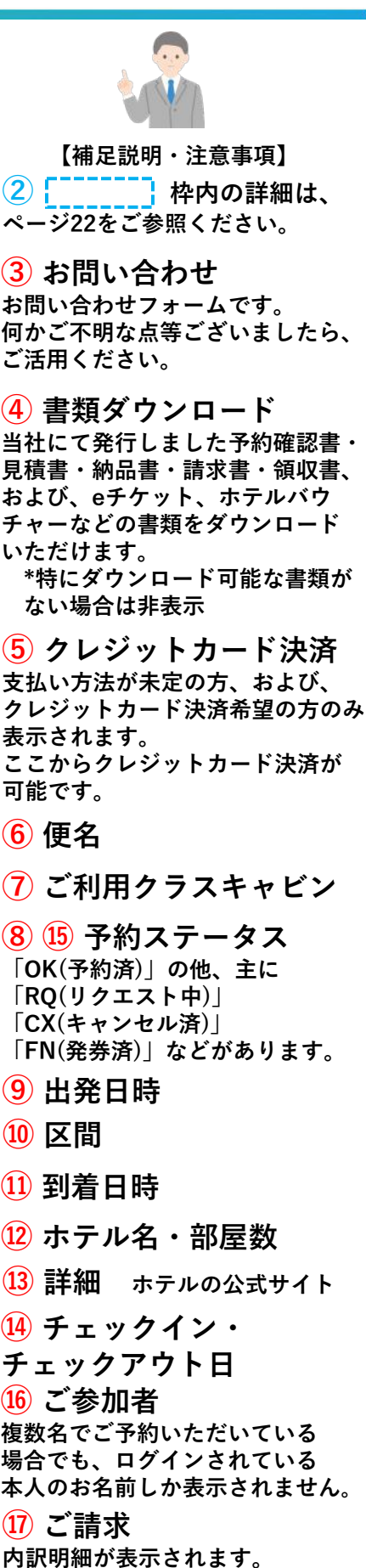

**TRIP-A** 

**27**

<span id="page-27-0"></span>

**詳細画面【旅のオプション】**

**・予約一覧から詳細確認をしたい記録の「 」ボタンを クリックしてください**

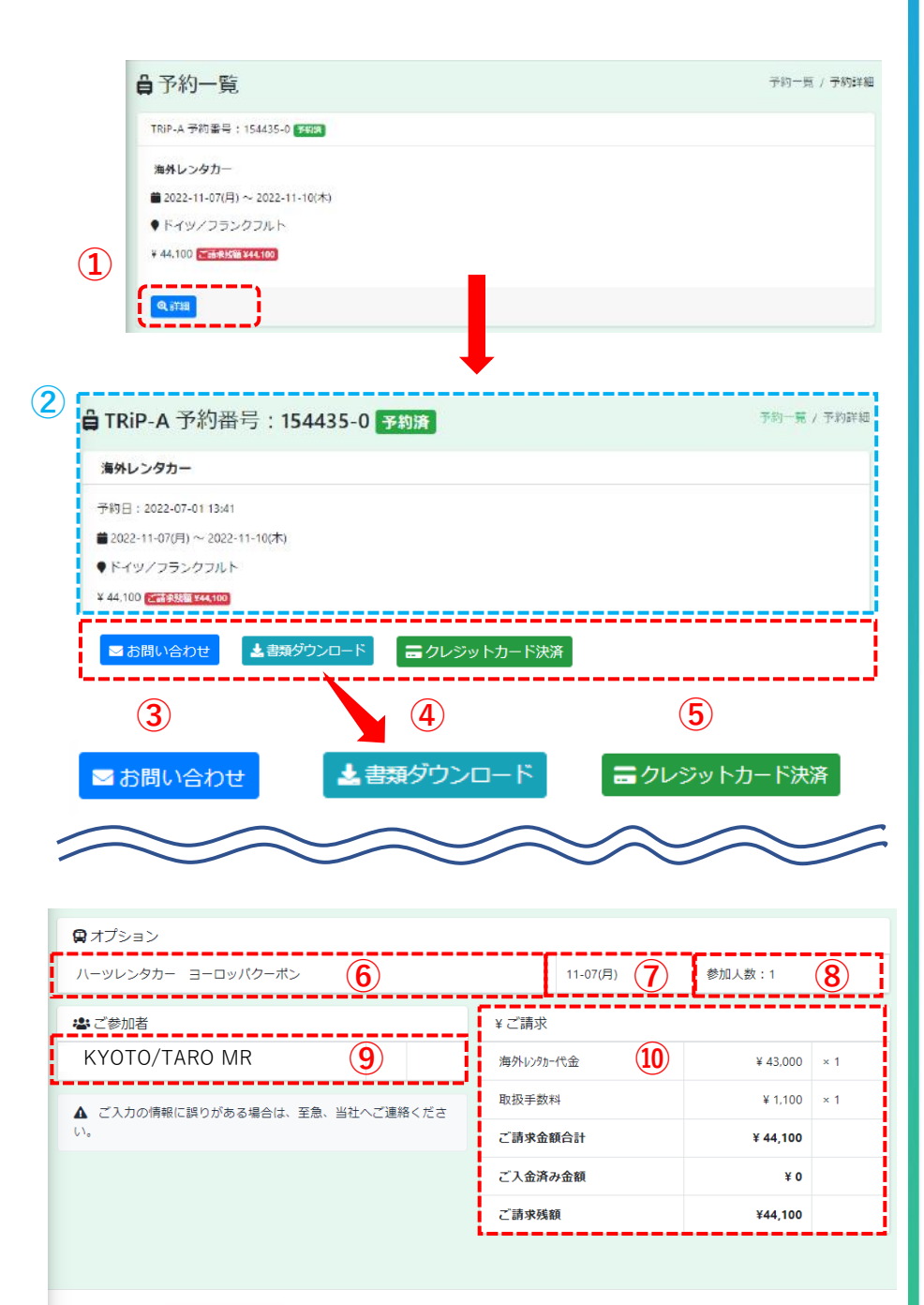

Copyright © 2022 Mutat P+y-yx+ All rights reserved.

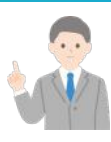

**【補足説明・注意事項】**

**TRIP-A** 

(2)  $\int_0^{\pi}$ <sup>2</sup> ~2010年中での詳細は、 **[ページ](#page-21-0)22をご参照ください。**

**③ お問い合わせ お問い合わせフォームです。 何かご不明な点等ございましたら、 ご活用ください。**

**④ 書類ダウンロード 当社にて発行しました予約確認書・ 見積書・納品書・請求書・領収書、 および、eチケット、ホテルバウ チャーなどの書類をダウンロード いただけます。 \*特にダウンロード可能な書類が ない場合は非表示**

**⑤ クレジットカード決済 支払い方法が未定の方、および、 クレジットカード決済希望の方のみ 表示されます。 ここからクレジットカード決済が 可能です。**

**⑥ 概要**

**⑦ ご利用日**

**⑧ 参加人数**

**⑨ ご参加者 複数名でご予約いただいている 場合でも、ログインされている 本人のお名前しか表示されません。**

**⑩ ご請求 内訳明細が表示されます。**

# **海外航空券のキャンセル手続き**

<span id="page-28-0"></span>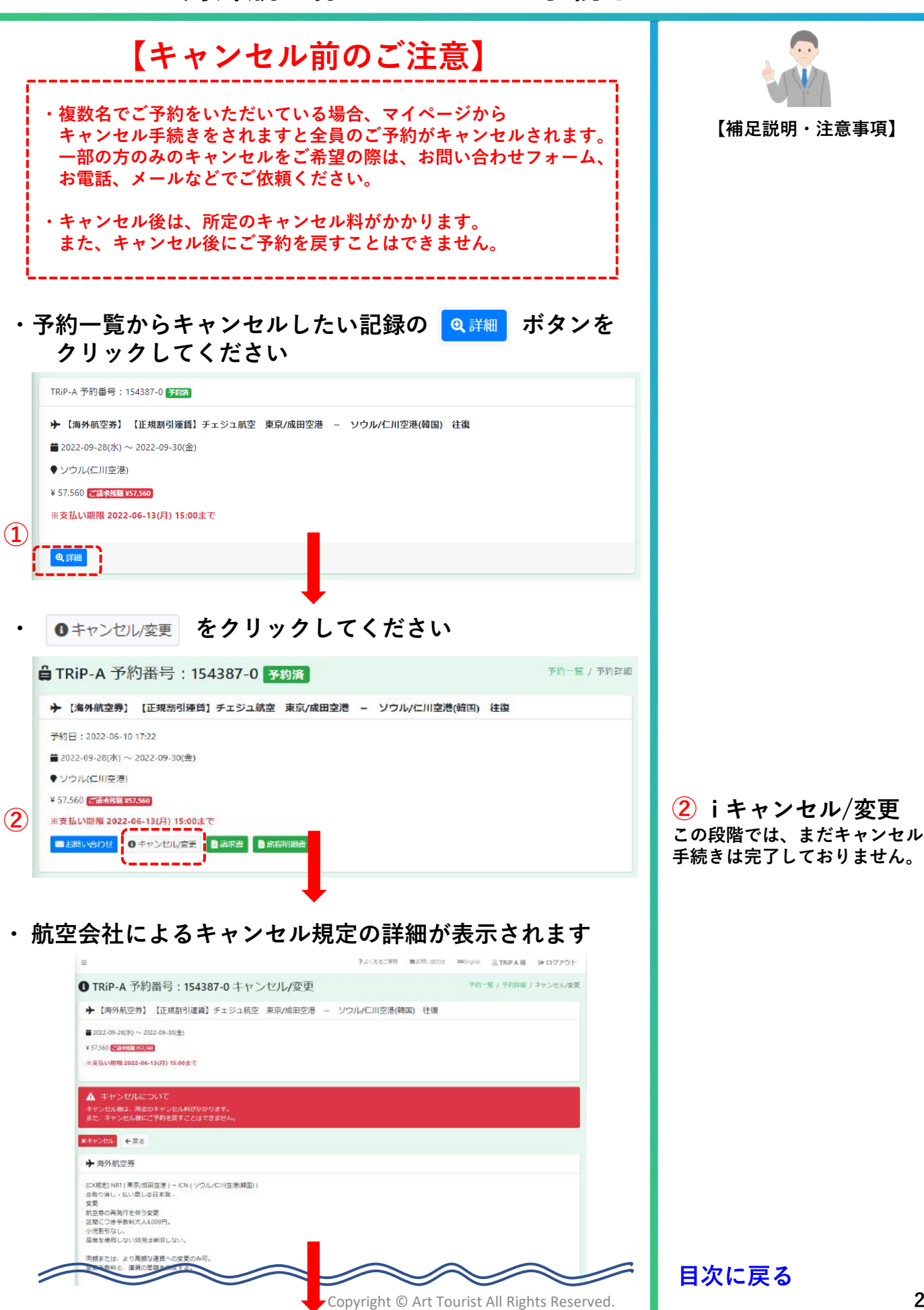

**29**

# **海外航空券のキャンセル手続き**

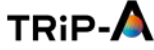

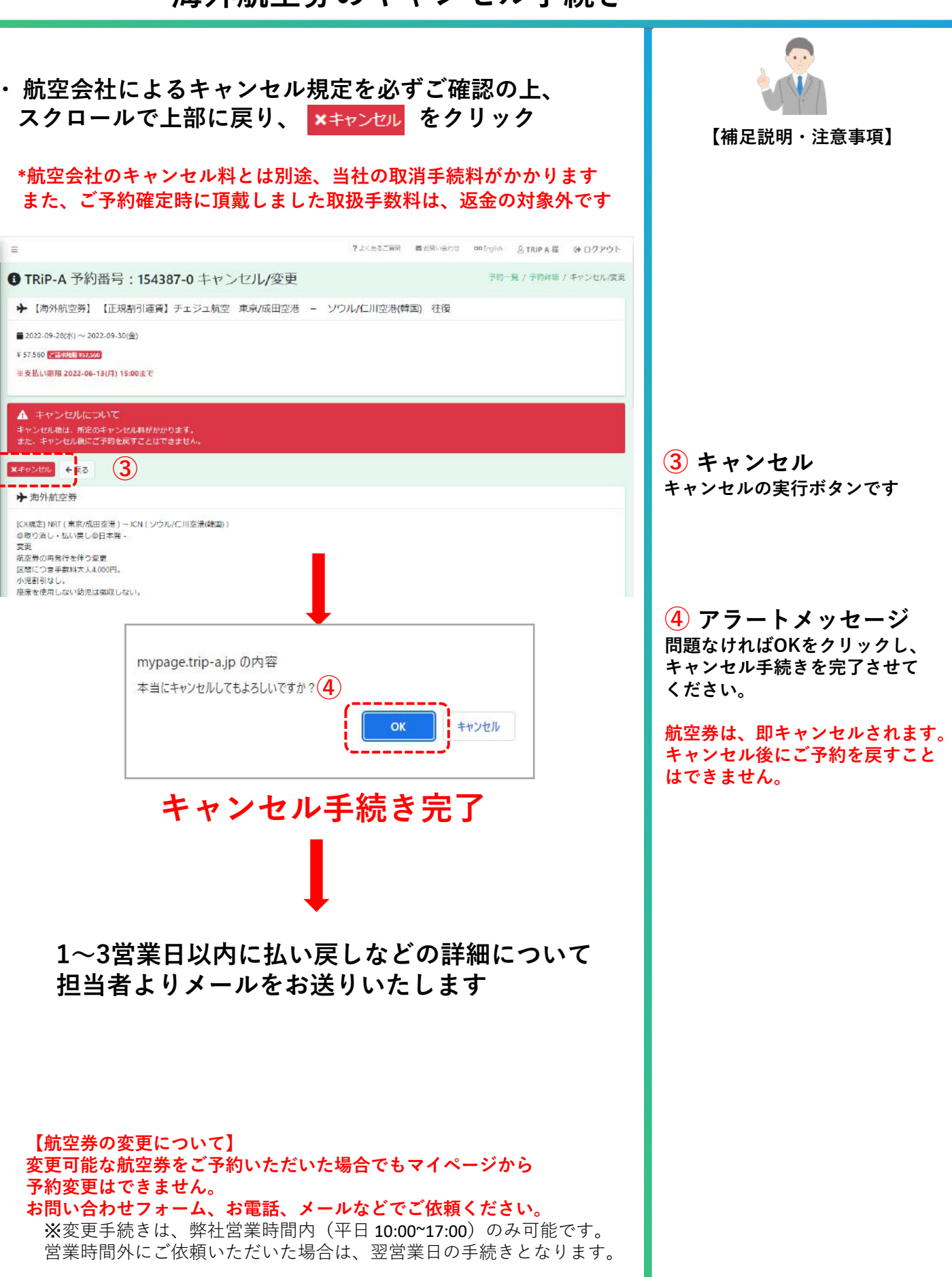

<span id="page-30-0"></span>

# **海外ホテルのキャンセル手続き**

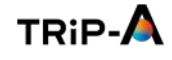

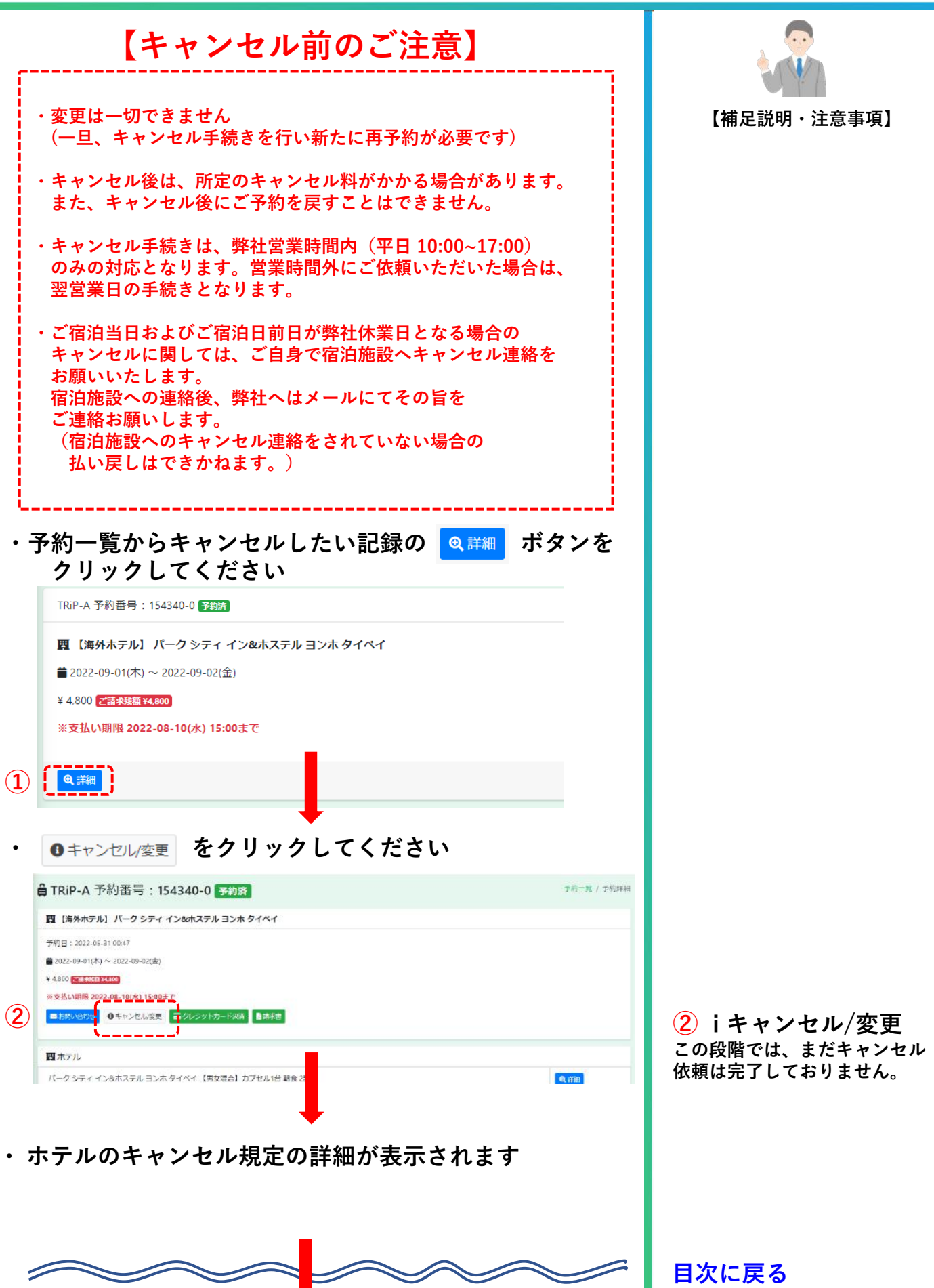

# **海外ホテルのキャンセル手続き**

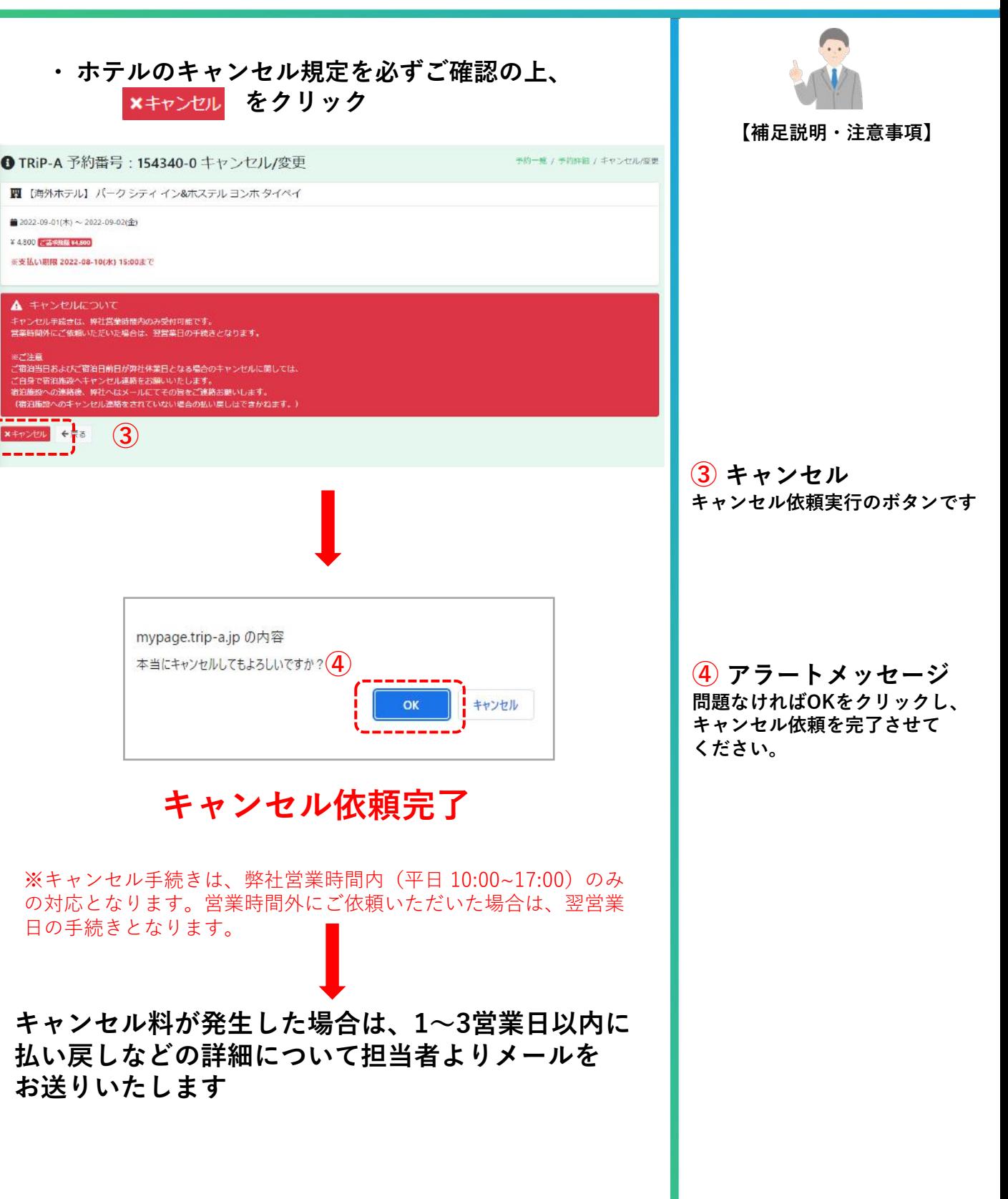

**①**

→ 【国内航空券】

●日本/札幌(千歳) ¥ 23,023 入金済み

Q詳細

→ [国内航空券] 手約日: 2022-06-21 16:45

●日本/札幌(千歳) ¥ 23,023 Adiana

画书

→ フライト JL 531

**②**

<span id="page-32-0"></span>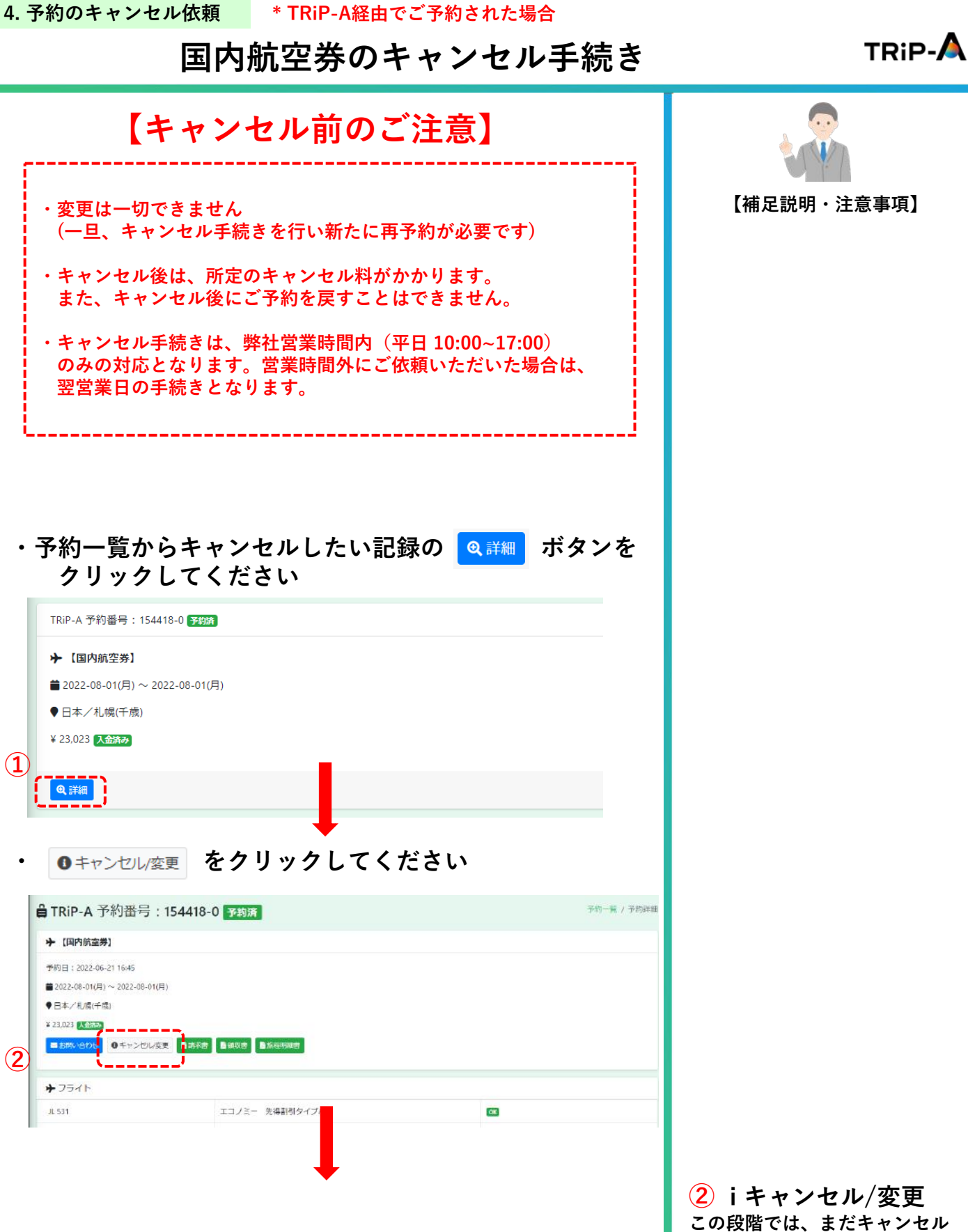

**[目次に戻る](#page-0-0)**

**依頼は完了しておりません。**

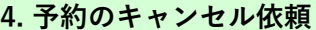

# **国内航空券のキャンセル手続き**

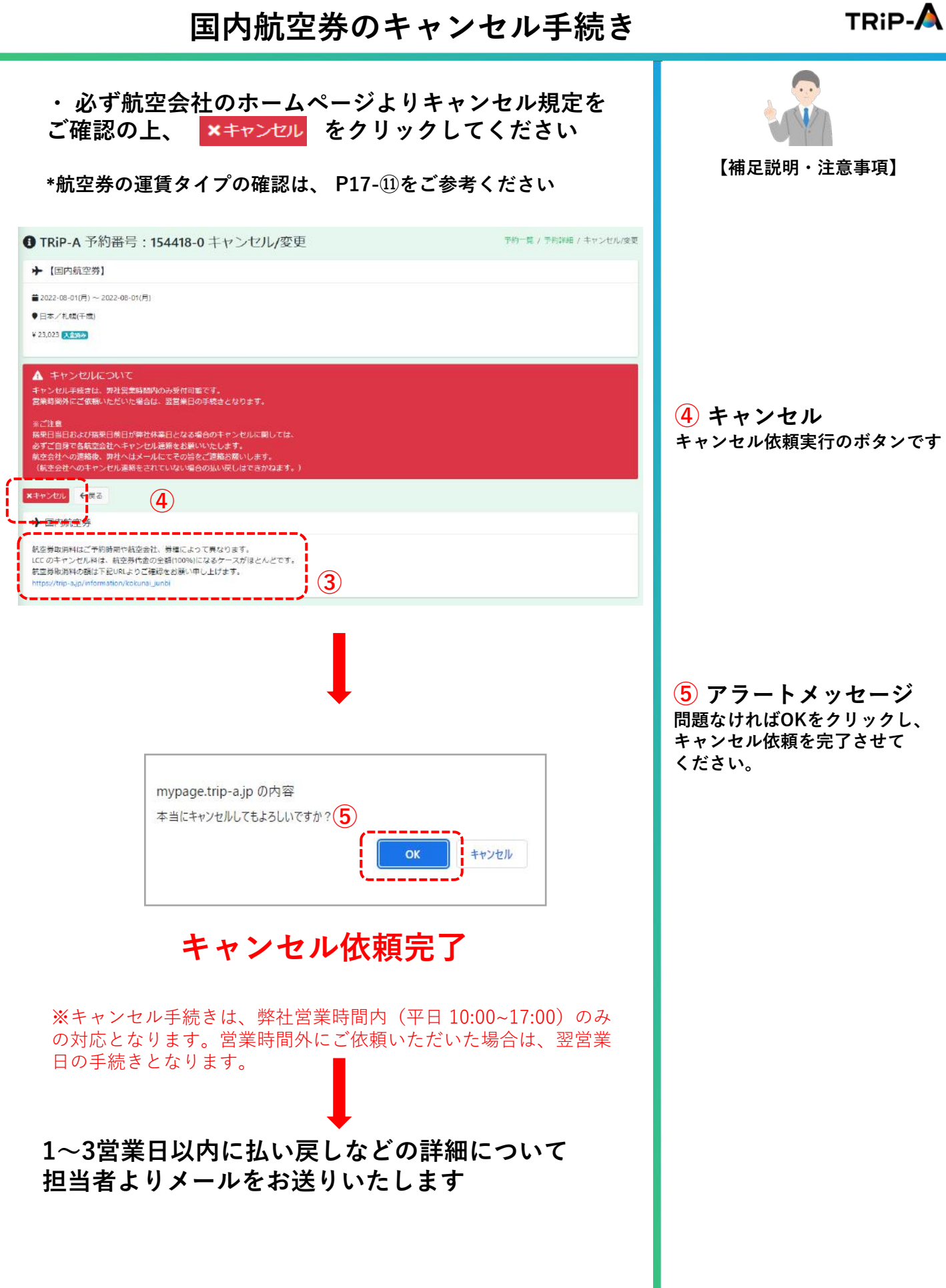

<span id="page-34-0"></span>

## **国内ホテルのキャンセル手続き**

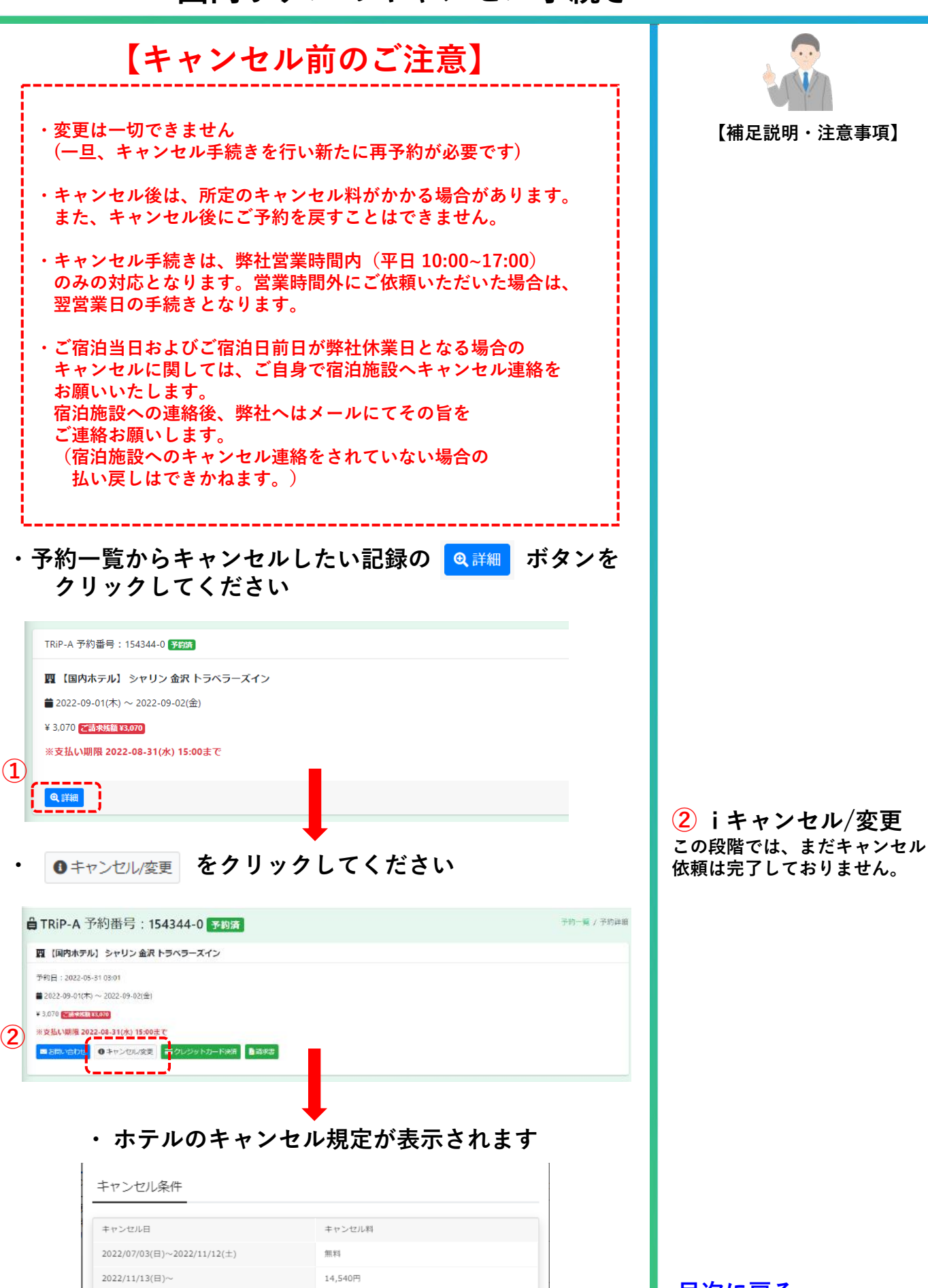

Copyright © Art Tourist All Rights Reserved.

**[目次に戻る](#page-0-0)**

# **国内ホテルのキャンセル手続き**

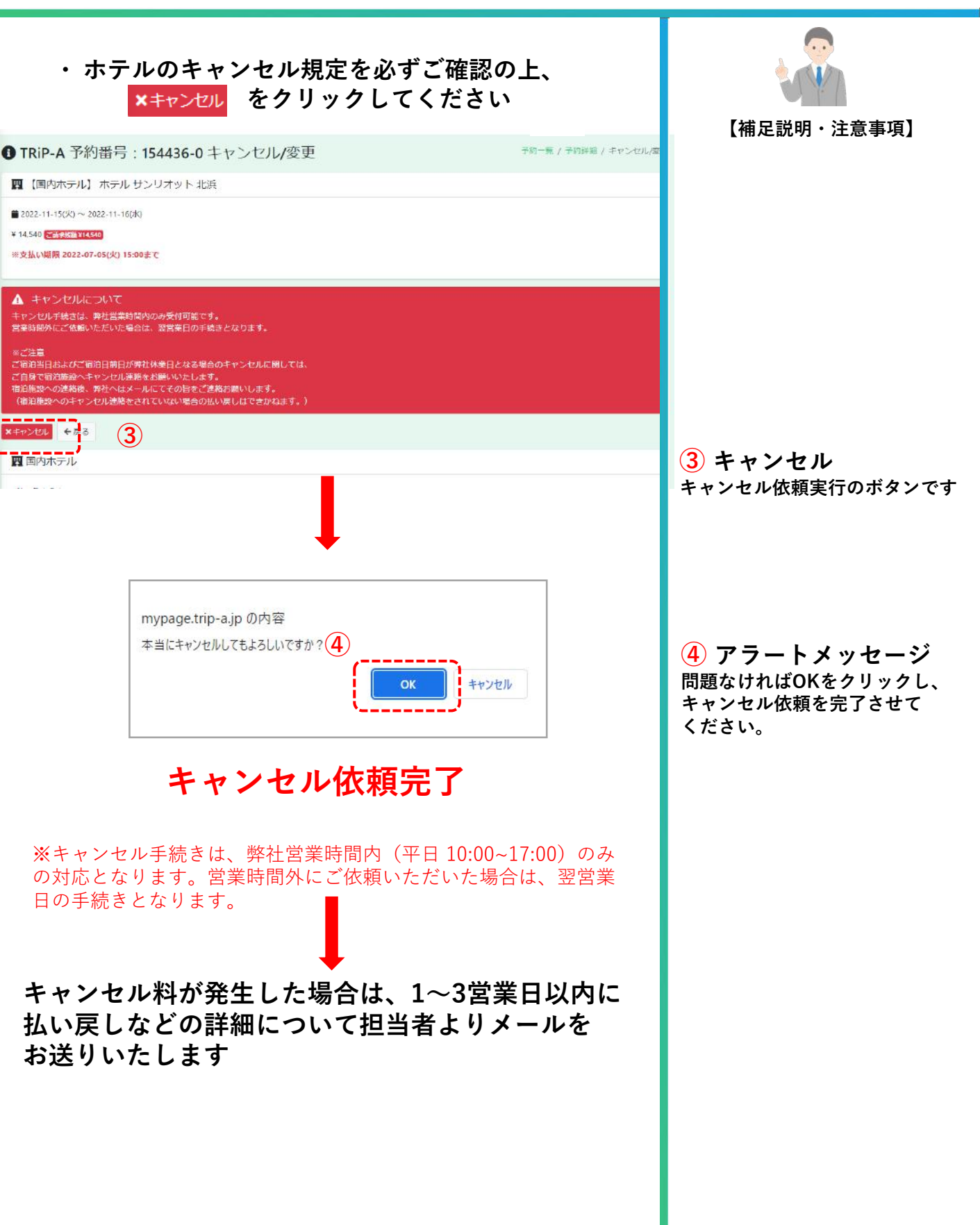

<span id="page-36-0"></span>

# **国内パッケージのキャンセル手続き**

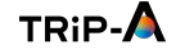

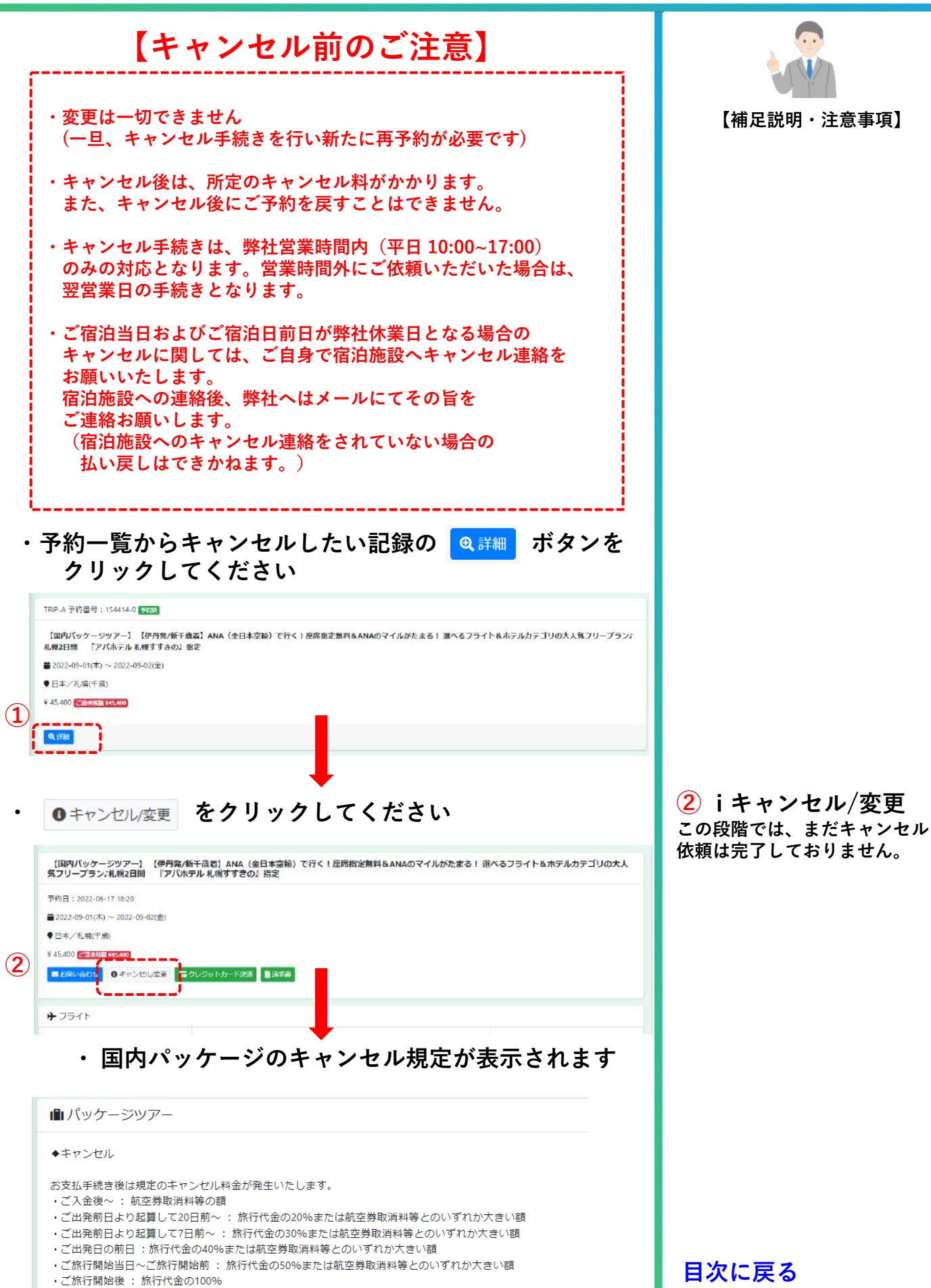

# **国内パッケージのキャンセル手続き**

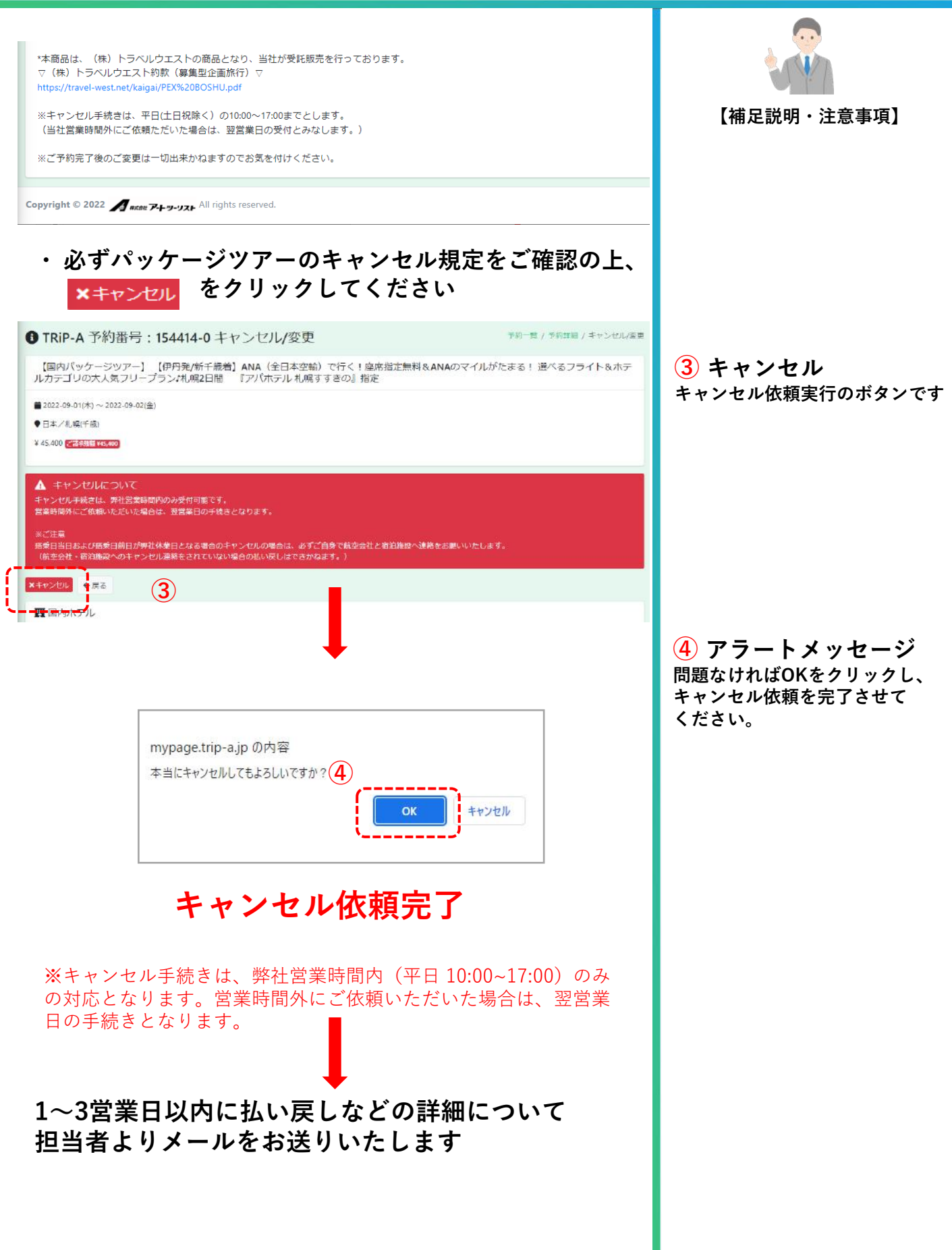

Copyright © Art Tourist All Rights Reserved.

TRIP-A

<span id="page-38-0"></span>**5. 予約のキャンセル依頼 \* 担当者を通じてご予約された場合**

# **キャンセル手続き(全商品)**

## $TRIP-A$

# **【担当者を通じてご予約されたお客様へ】**

**・マイページからのキャンセル・変更は、一切できません。 直接、担当者へお電話いただくか、メールにてご依頼を お願いいたします。**

**なお、メールにてご連絡をいただいた場合は、当社が 営業時間内、かつ、手続きをした時点でのキャンセル 取扱いとなります。【営業時間(平日 10:00~17:00)】**

**・キャンセル後は、所定のキャンセル料がかかります。 また、キャンセル後にご予約を戻すことはできません。**

**・ご宿泊当日およびご宿泊日前日が弊社休業日となる場合の キャンセルに関しては、ご自身で宿泊施設へキャンセル連絡を お願いいたします。 宿泊施設への連絡後、弊社へはメールにてその旨を ご連絡お願いします。 (宿泊施設へのキャンセル連絡をされていない場合の 払い戻しはできかねます。)**

**【補足説明・注意事項】**

# <span id="page-39-0"></span>**座席指定・マイレージ登録などのリクエストについて**

**【補足説明・注意事項】 TRiP-A(オンライン)からご予約をいただいたお客様 【座席指定】 無料で事前座席指定が可能な航空会社につきましては、 リクエストいただきましたら、当社にて手続きいたします。 リクエストは、マイページ内のお問い合わせより お願いいたします。** <https://mypage.trip-a.jp/login.php> **ただし、空席状況などによりご希望に添えない場合が ございます。 予めご了承ください。 有料座席につきましては、ご自身にて各航空会社のホーム ページよりお手続きをお願いいたします。 主な海外航空会社の一覧は、旅の情報(海外)から。** [https://trip-a.jp/information/kaigai\\_junbi](https://trip-a.jp/information/kaigai_junbi) **主な国内航空会社の一覧は、旅の情報(国内)から。** [https://trip-a.jp/information/kokunai\\_junbi](https://trip-a.jp/information/kokunai_junbi) **【マイレージ】 マイレージ登録は、お客様ご自身でお願いいたします。 担当者を通じてご予約をいただいたお客様 座席指定、マイレージ登録に関しては、直接、 担当者までご連絡ください。**